[Tradotto dal Inglese al Italiano - www.onlinedoctranslator.com](https://www.onlinedoctranslator.com/it/?utm_source=onlinedoctranslator&utm_medium=pdf&utm_campaign=attribution)

# PARADOX<sup>\*</sup>

# Insite Gold Guida per l'utente completa Versione 1.9.4

22 febbraioth, 2022 Creato da: Catalin Mitrea/Razvan Mirodotescu/Ionut Anghel

**Prefazione**

**Prefazione**

Questo documento ti aiuterà a familiarizzare con le diverse funzioni dell'app Insite Gold e copre i seguenti argomenti:

- Interfaccia principale dell'app Insite Gold
- Significato delle icone dell'app Insite Gold
- √ Impostazioni generali e menu di configurazione
- √ Metodi di pagamento e piani di abbonamento

### Contenuti

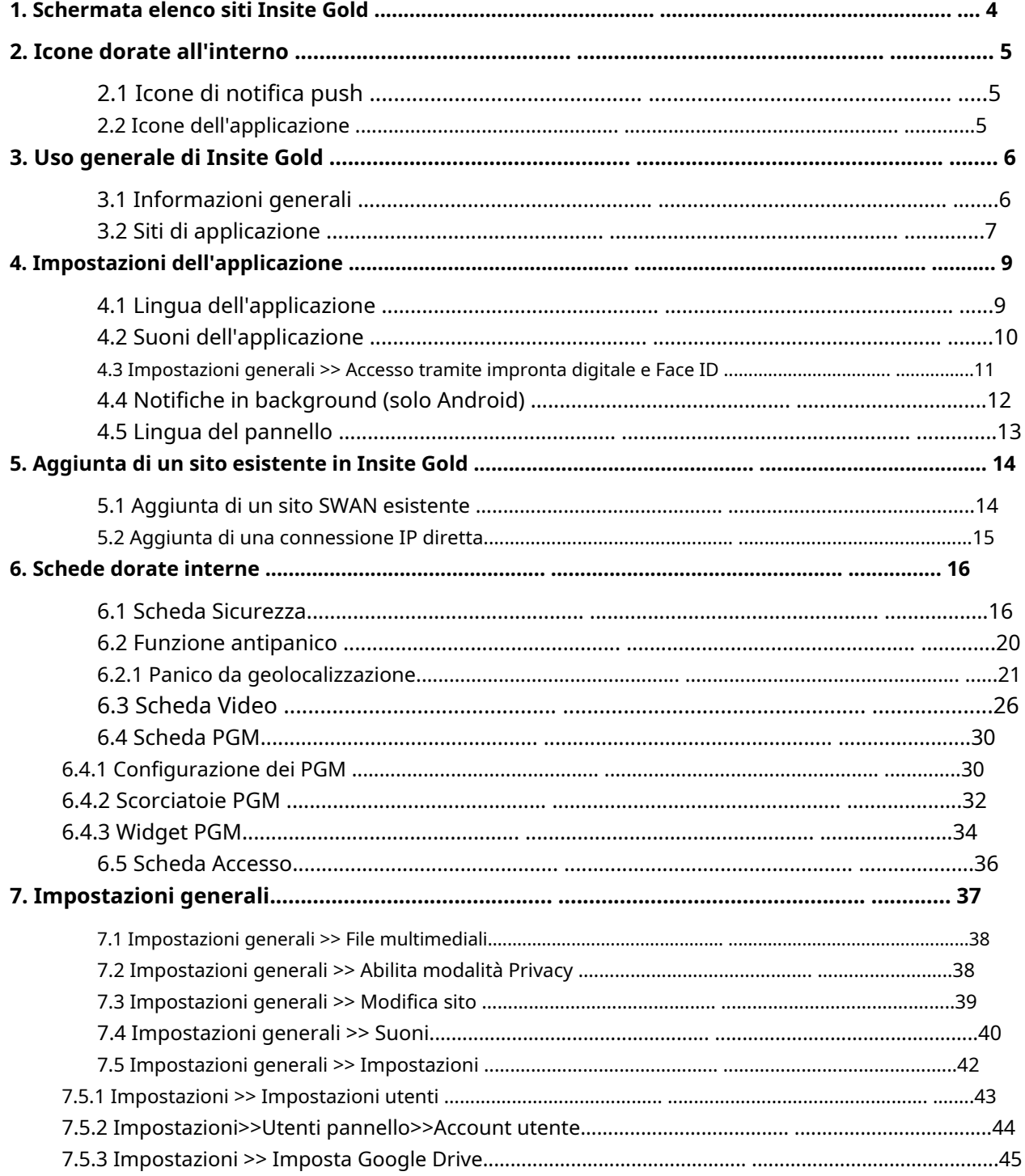

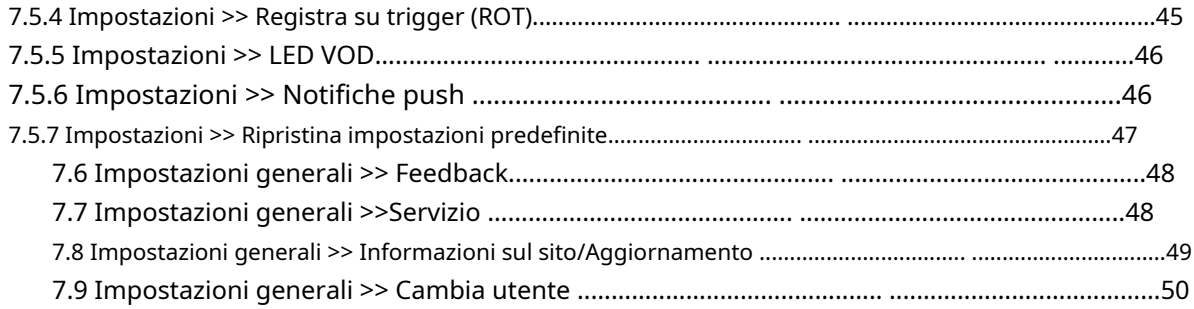

#### <span id="page-3-0"></span>**1. Schermata dell'elenco dei siti Insite Gold**

Questa è la finestra principale di Insite Gold. Si prega di trovare le caratteristiche più importanti spiegate:

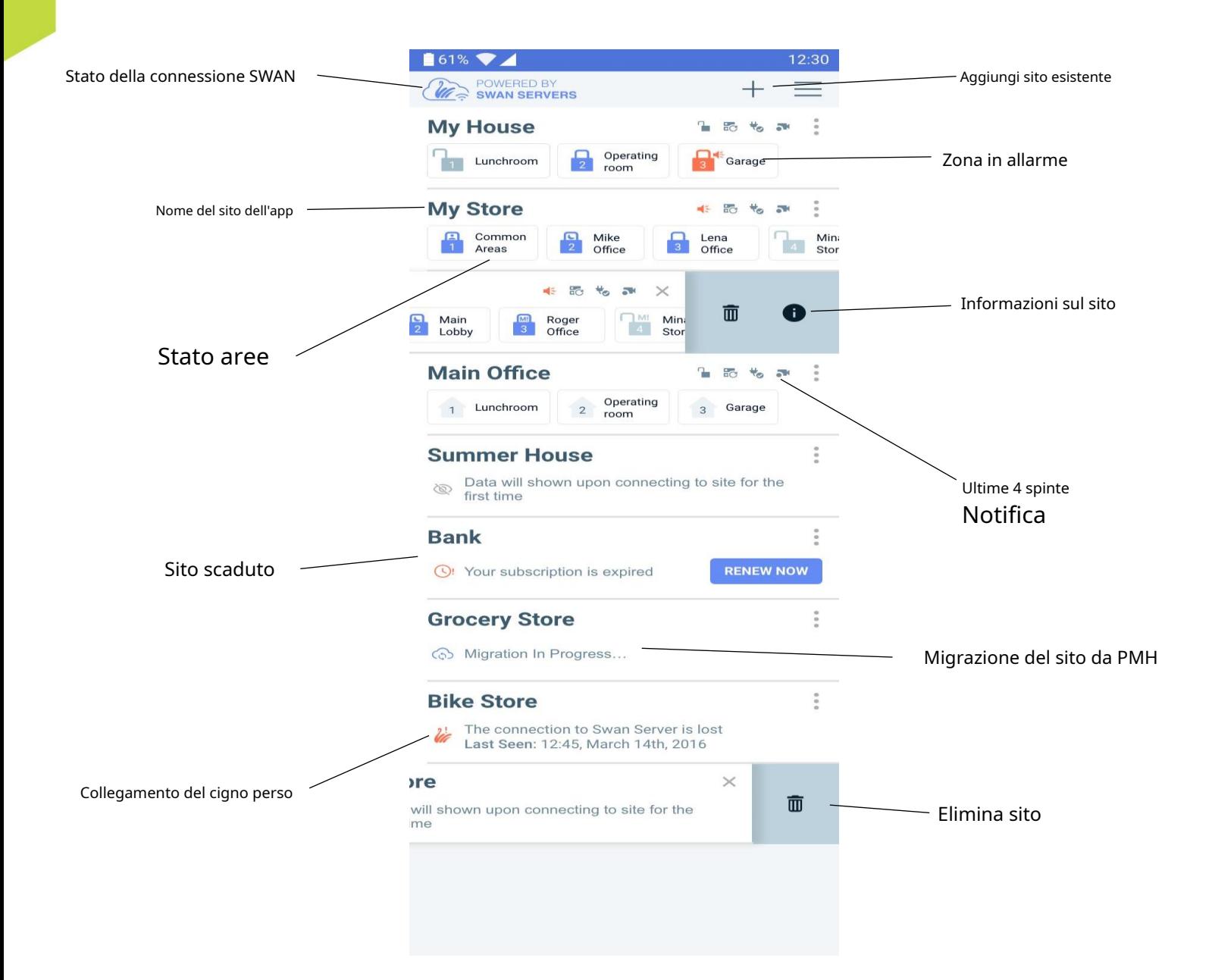

# <span id="page-4-0"></span>**2. Icone dorate interne**

# **2.1 Icone di notifica push**

<span id="page-4-1"></span>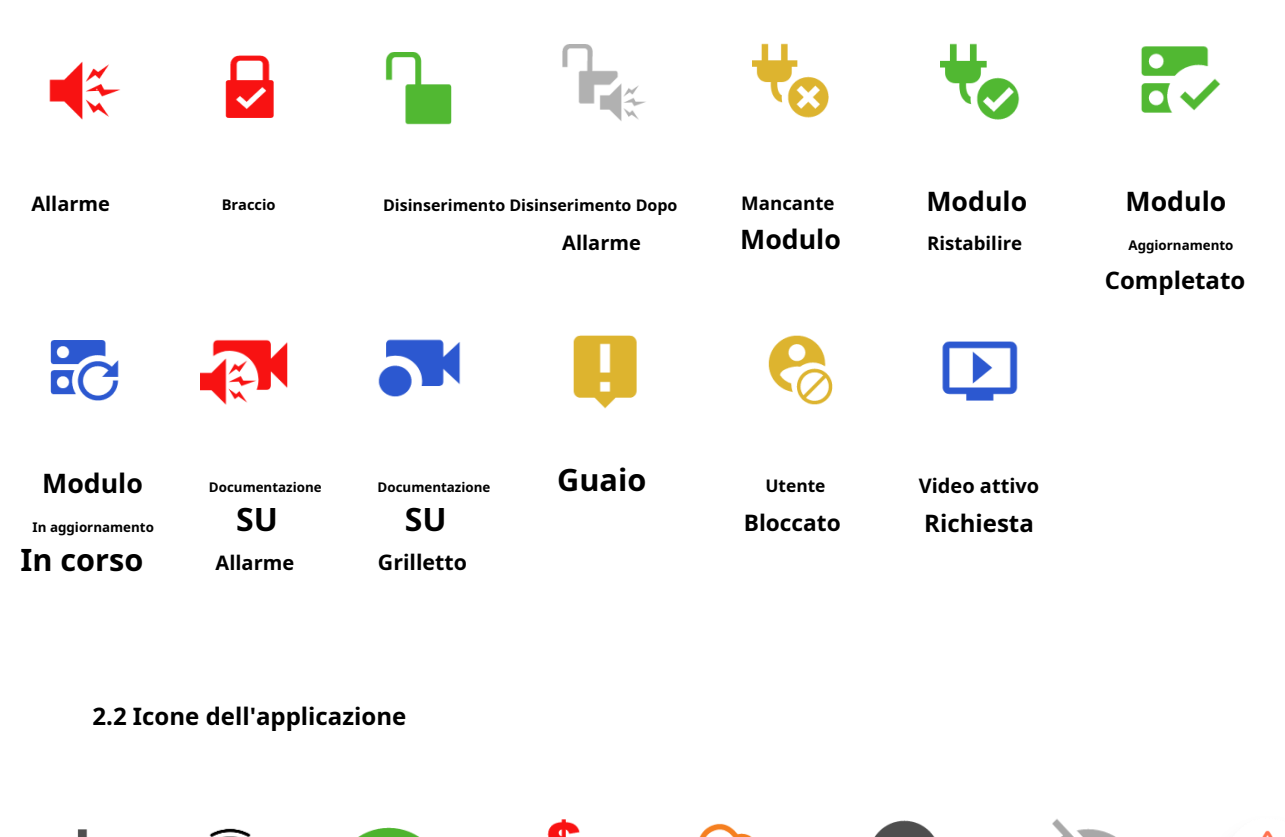

<span id="page-4-2"></span>**EXPIRED PANIC cigno cigno Luogo Dettagli del sito di migrazione Panico Aggiungere impronta digitale PMH a Esistente Login Connessione Scaduto Connessione no Icona Luogo Disponibile cigno Disponibile** M

**cigno Connessione Perduto**

**Generale**

**Impostazioni**

**Eliminare Luogo**

**Zona no Bypassato**

**Zona Bypassato**

**Modificare Ingresso allarme**

**Memoria**

**Panico Avvertimento Messaggio**

# <span id="page-5-1"></span><span id="page-5-0"></span>**3. Insite Gold Uso generale**

# **3.1 Informazioni generali**

Quando si utilizza Insite Gold per la prima volta, è necessario creare un nuovo sito o aggiungere un sito esistente al dispositivo. C'è anche un'opzione per aggiungere una connessione IP diretta.

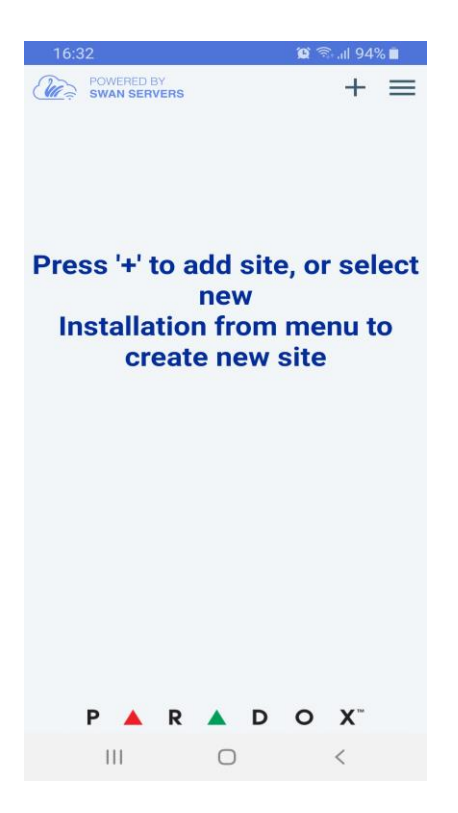

Tieni presente che una volta creato un sito, può essere aggiunto a un numero illimitato di dispositivi senza la necessità di pagare un abbonamento fino alla sua scadenza.

Per creare un nuovo sito, fare riferimento al*Guida all'installazione completa di Insite Gold*trovato sul nostro sito web Paradox, nel Guide pratichesezione. Solo gli installatori registrati sul nostro sito hanno accesso a questa guida, poiché la creazione di un sito dovrebbe essere eseguita da un installatore.

**Per la migliore connettività e funzionalità complete, chiedere al proprio installatore di assicurarsi che la centrale e i moduli siano tutti aggiornati al firmware più recente.**

# <span id="page-6-0"></span>**3.2 Siti di applicazione**

Nella schermata dell'elenco dei siti è possibile aggiungere più siti toccando l'icona + (Figura 1). L'ordine dell'elenco dei siti può essere modificato trascinando e rilasciando i siti. (Figura 2).

Accanto a ciascun ID sito, le ultime quattro notifiche push vengono visualizzate come icone, dopo il primo accesso riuscito. (Figura 3)

Nella nuova interfaccia (Insite Gold 2.7.0 e superiori) abbiamo introdotto anche lo stato dell'area. Per vedere lo stato di tutte le aree basta scorrere da destra a sinistra e viceversa. Lo stato delle aree è attualmente disponibile solo per i siti con telecamere HD78/HD88 ma dovrebbe essere disponibile in futuro per tutti i siti.

Se il modulo di comunicazione del tuo sito non riesce a raggiungere il server Swan, verrà visualizzato un messaggio sotto l'ID del tuo sito "Connessione persa con il server Swan" (Figura 1)

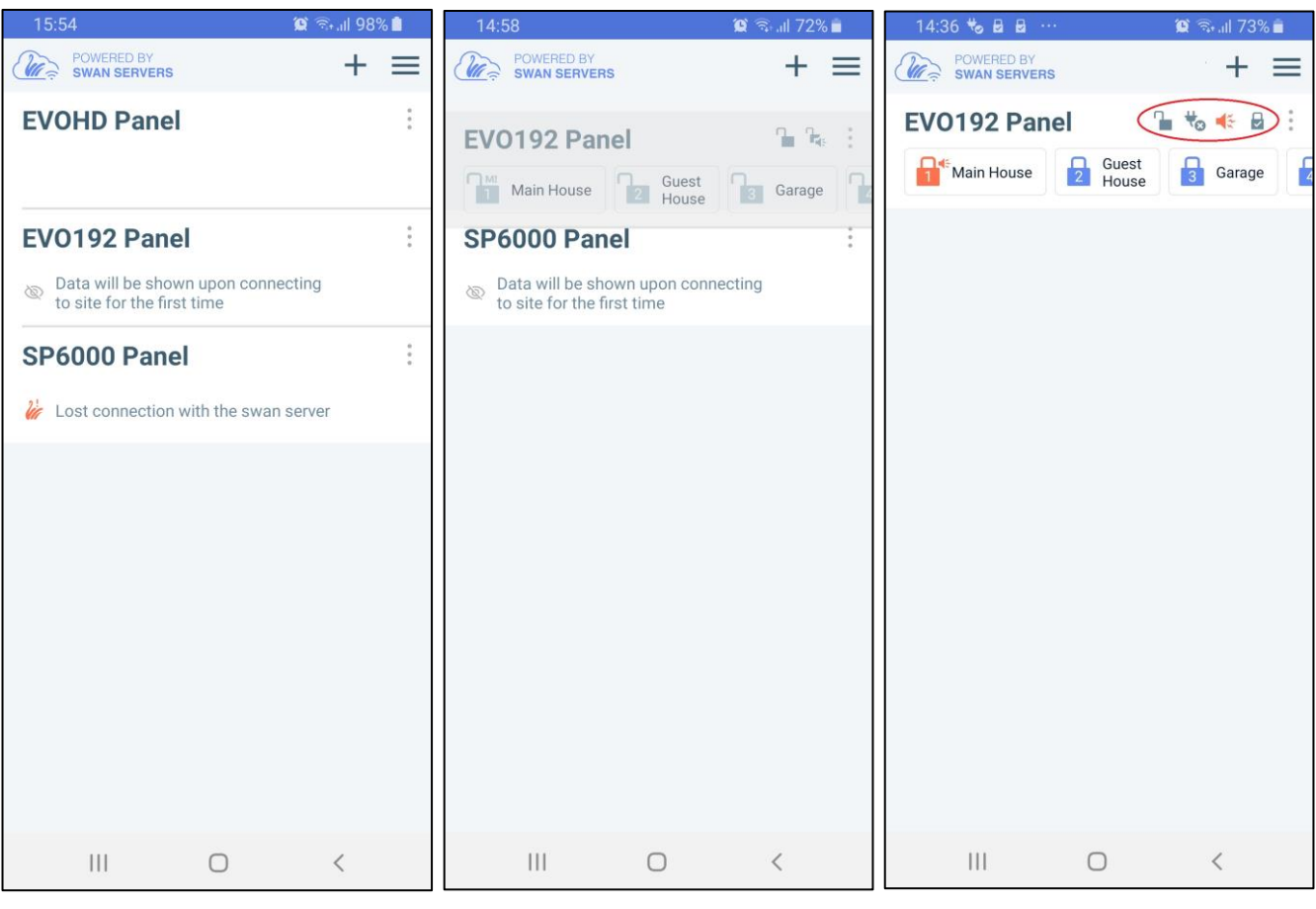

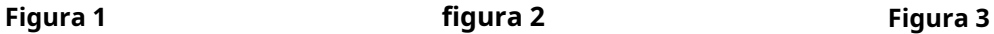

Toccando il pulsante con i 3 punti vicino all'ID del sito, avrai la possibilità di eliminare il sito o controllare le informazioni sul sito (Figura 1).

L'eliminazione del sito lo elimina solo dal dispositivo, non dal server Swan. Può essere aggiunto di nuovo utilizzando il pulsante + e scegliendo Aggiungi sito.

L'icona delle informazioni (i) è disponibile solo dopo aver effettuato correttamente il login con il codice master. Toccando l'icona delle informazioni vengono visualizzati i dettagli del sito (ID sito, e-mail, pannello e moduli)

Nell'app è stata implementata una nuova modalità offline, che consente all'utente di visualizzare gli ultimi eventi senza una connessione stabilita con il server Swan. (Figura 2)

Finché la connessione sarà offline, sullo schermo verrà visualizzato il messaggio "Connessione al sito" insieme alla ruota di caricamento.

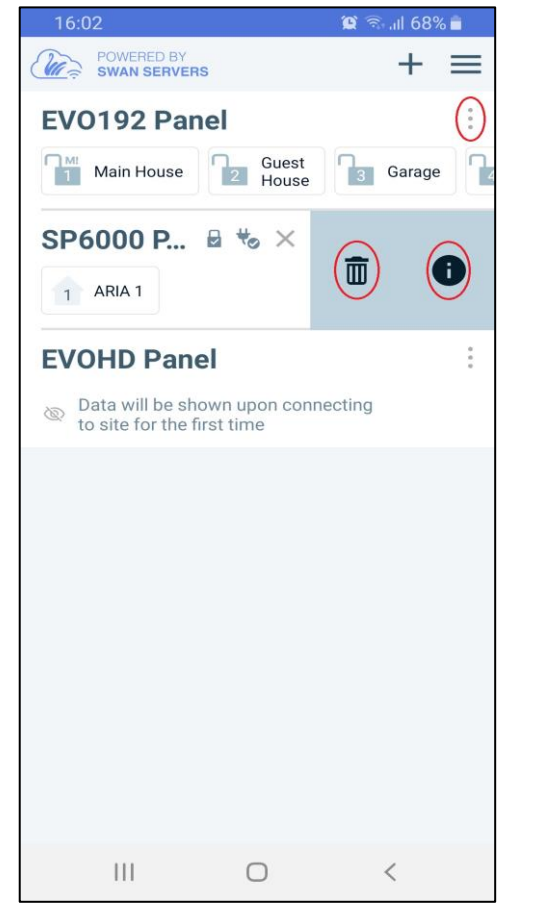

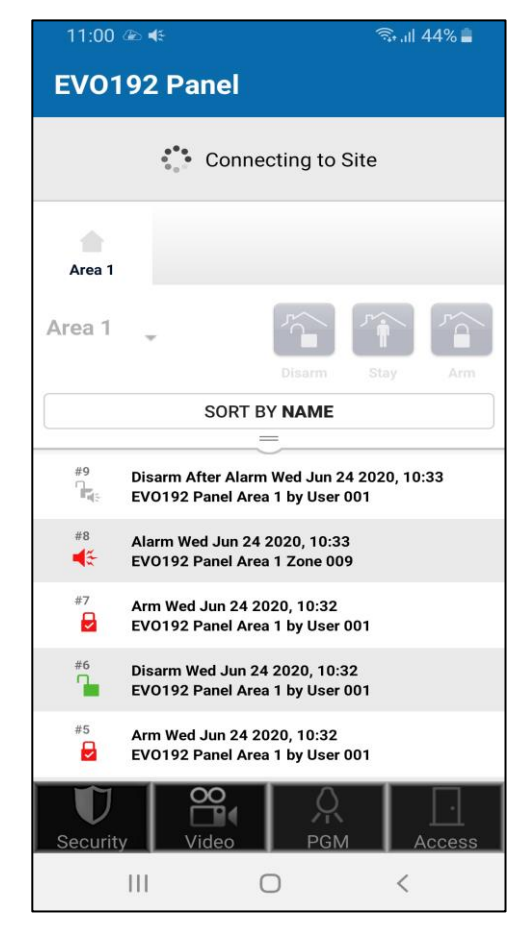

**Figura 1 figura 2**

# <span id="page-8-0"></span>**4. Impostazioni dell'applicazione**

# <span id="page-8-1"></span>**4.1 Lingua dell'applicazione**

L'applicazione Insite Gold fornisce più lingue che possono essere scelte dal menu, prima di accedere al sito. Questo tradurrà tutti i pulsanti e il testo nell'app.

Per cambiare la lingua, tocca il menu nella schermata principale, il pulsante delle impostazioni (Figura 1) e scegli Lingue (Figura 2). Selezionare quindi la lingua desiderata e toccare il pulsante Salva (Figura 3).

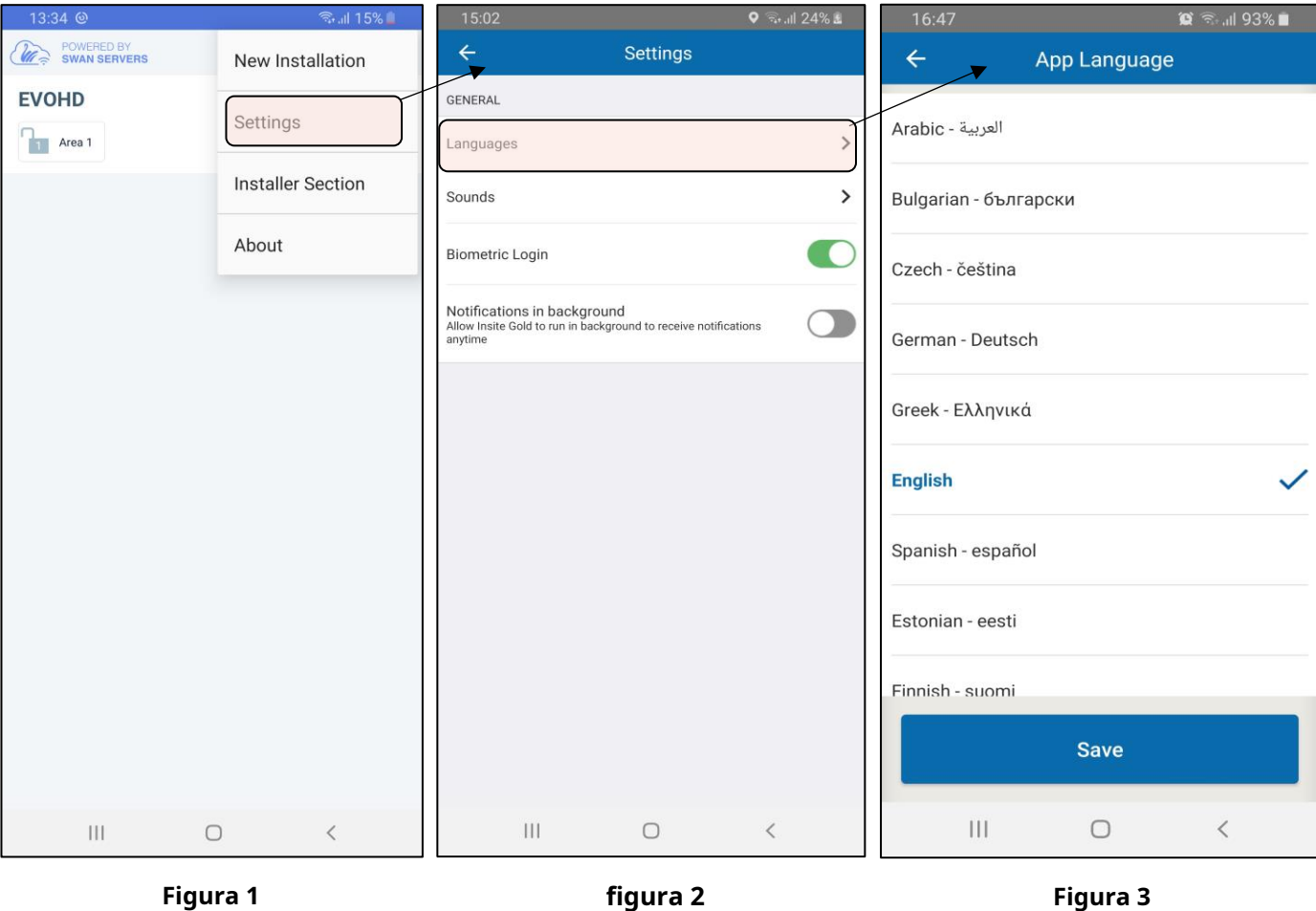

# <span id="page-9-0"></span>**4.2 Suoni dell'applicazione**

Il menu dei suoni dalla pagina principale (Figure 2 e 3) può essere utilizzato per applicare la configurazione dei suoni per tutti i siti aggiunti nell'elenco. Queste impostazioni andranno a sovrascrivere la configurazione sonora resa individuale, in ogni sito.

Il menu di configurazione del suono può essere trovato anche in ogni sito dopo il login.

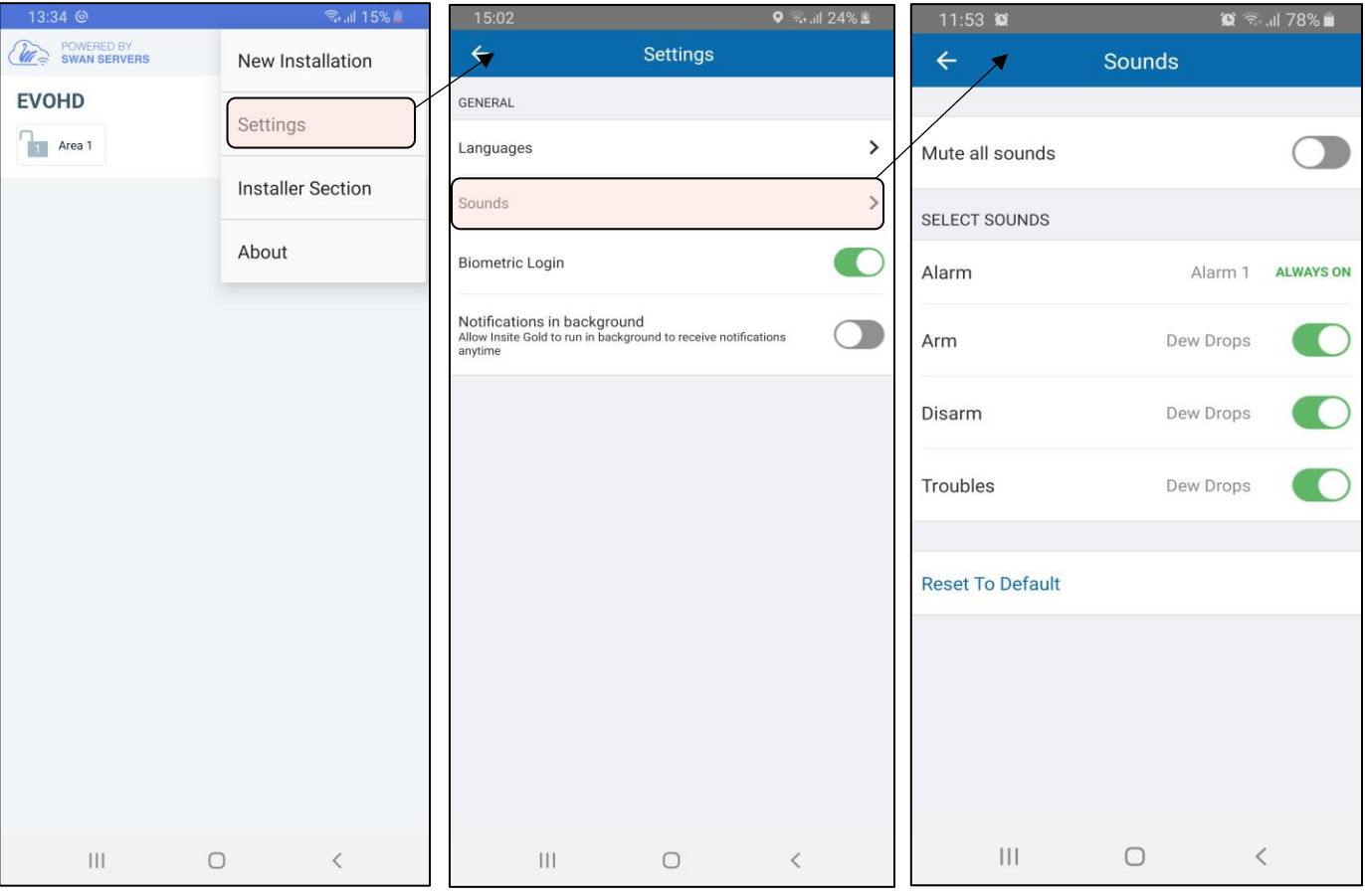

**Figura 1 figura 2 Figura 3**

#### <span id="page-10-0"></span>**4.3 Impostazioni generali >> Accesso tramite impronta digitale e Face ID**

Da Insite Gold versione 2.7.0 è disponibile l'accesso tramite impronta digitale o face ID.Face ID è disponibile per il momento solo per dispositivi IOS.

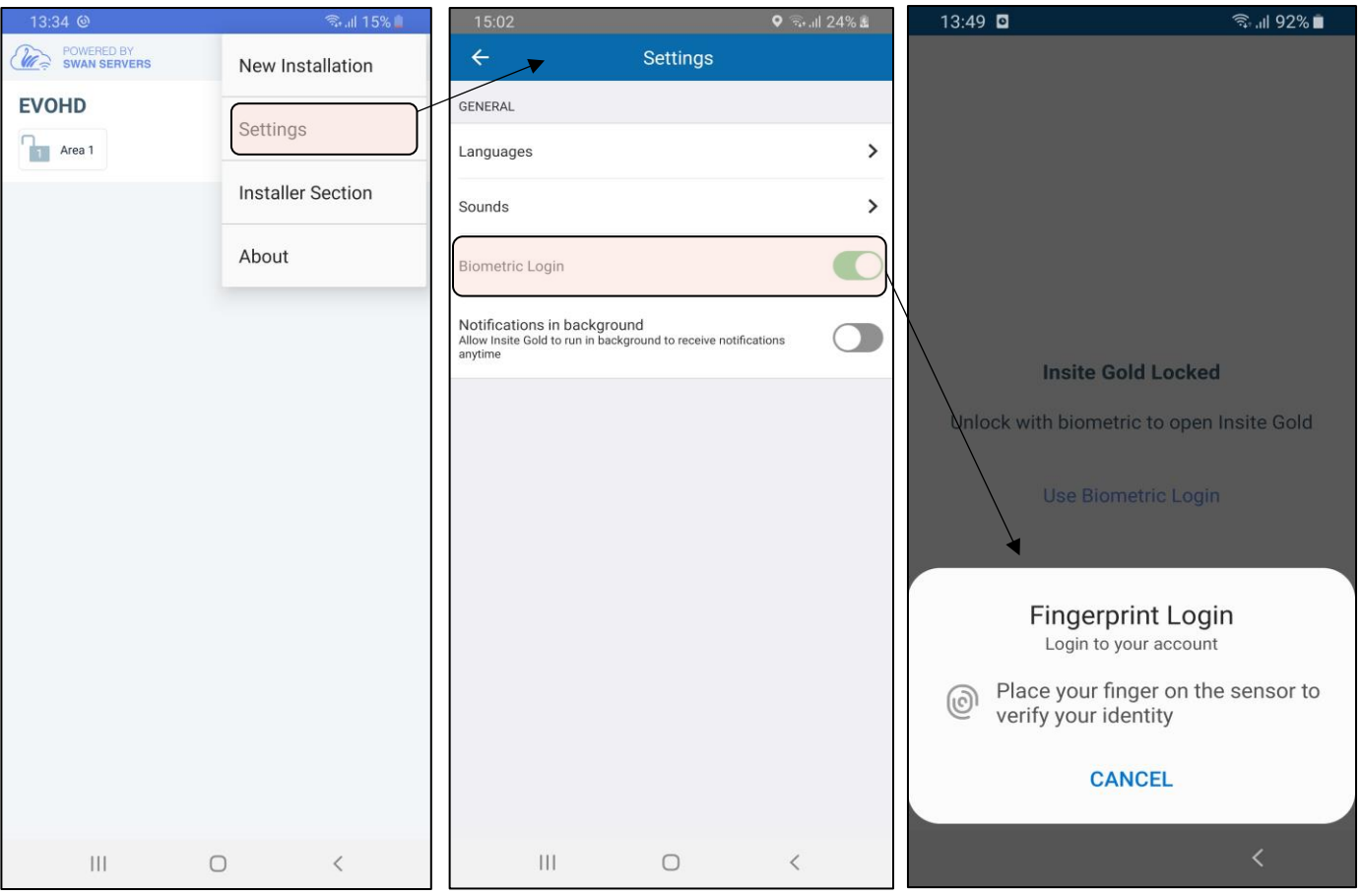

**Nota**: L'opzione "Accesso biometrico" apparirà nel menu solo se è impostata sul tuo dispositivo.

L'impronta digitale/face ID apprenderà i codici utente la prima volta che vengono inseriti, per ogni sito che è stato aggiunto nell'app.

Dal menu dell'app, l'utente può passare a un altro (Figura 1). Quando l'utente accede nuovamente, il Fingerprint/Face ID concederà l'accesso all'ultimo codice utente che ha effettuato l'accesso al sito.

# <span id="page-11-0"></span>**4.4 Notifiche in background (solo Android)**

A partire dalla versione 2.7.4 di Insite Gold è stata aggiunta una nuova opzione per consentire la ricezione della notifica push anche quando il telefono entra in modalità standby.

Una volta abilitata l'opzione le notifiche push verranno ricevute anche in background.

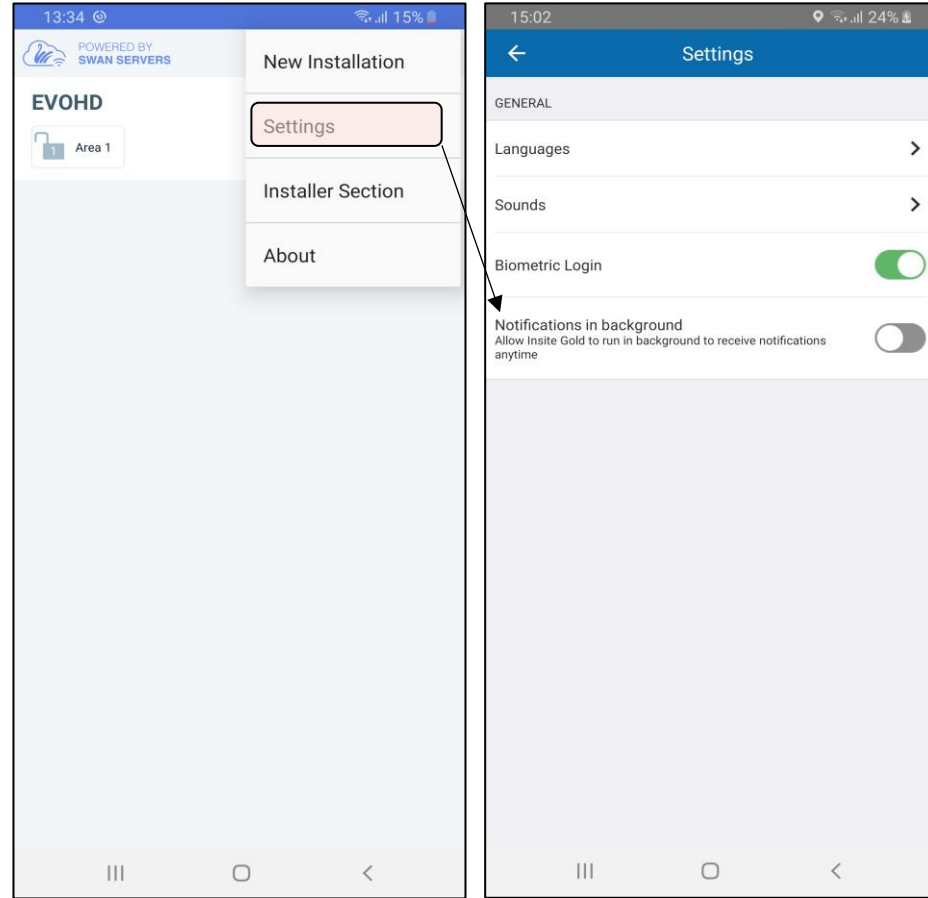

# <span id="page-12-0"></span>**4.5 Lingua del pannello**

La lingua della centrale va cambiata nei casi in cui le etichette della centrale (zona/area/utente) sono in altre lingue e contengono caratteri speciali.

Per cambiare la lingua del pannello, tocca il pulsante menu, scegli Lingua pannello (Figura 1), quindi seleziona la lingua desiderata (Figura 2) e tocca il pulsante Salva.

Per impostazione predefinita, se la lingua dell'app viene modificata, cambierà anche la lingua del pannello in modo che sia la stessa. Questo può essere modificato deselezionando "Usa la lingua dell'app Insite Gold" o scegliendo un'altra lingua.

La lingua del pannello può anche essere selezionata per ogni sito o per tutti i siti contemporaneamente attivando "Applica la lingua selezionata a tutti i siti".

**Note: - Quando vengono aggiunti più siti all'elenco dei siti, la lingua del pannello deve essere scelta dopo aver selezionato il sito.**

- **Il menu Lingua pannello verrà visualizzato solo se l'opzione di accesso biometrico è disabilitata. Se è abilitata la funzionalità di login biometrico, dopo aver effettuato l'accesso al sito, toccare "Cambia utente" per poter cambiare la lingua del pannello.**

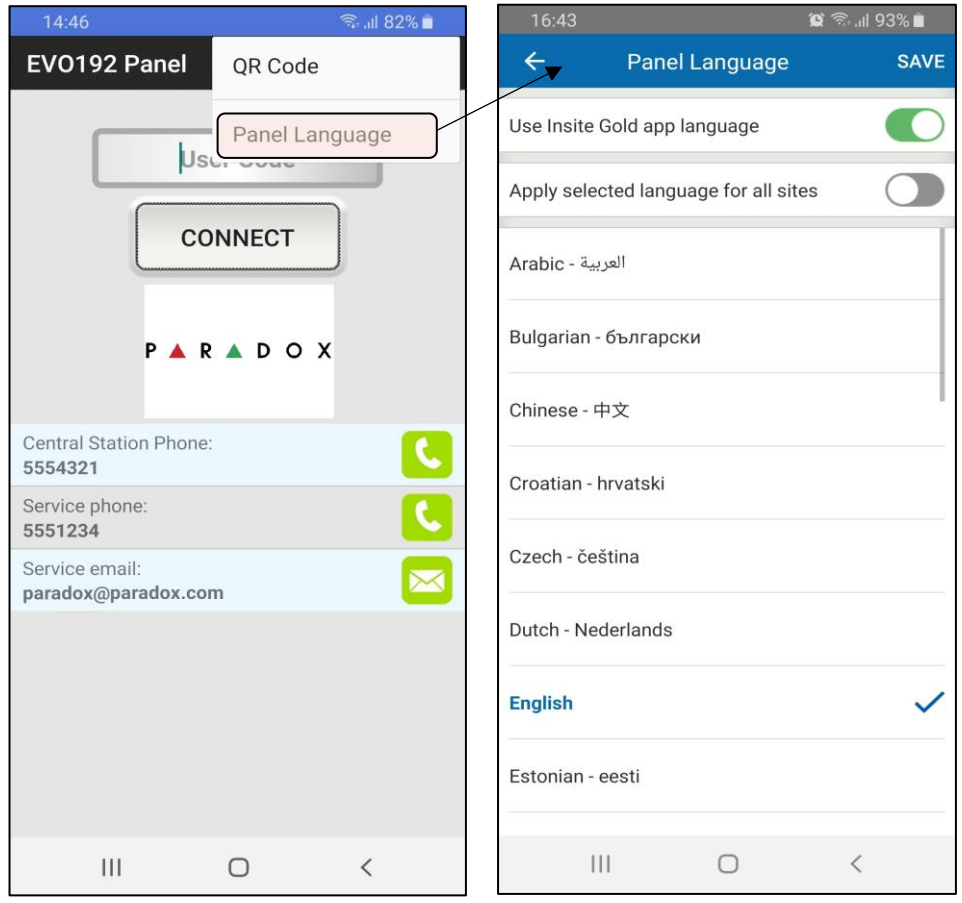

**Figura 1 figura 2**

# <span id="page-13-0"></span>**5. Aggiunta di un sito esistente in Insite Gold**

# <span id="page-13-1"></span>**5.1 Aggiunta di un sito SWAN esistente**

Per aggiungere un sito esistente, premi sul pulsante "**+**" e digita l'ID del sito e l'indirizzo e-mail Swan del sito (Figura 1):

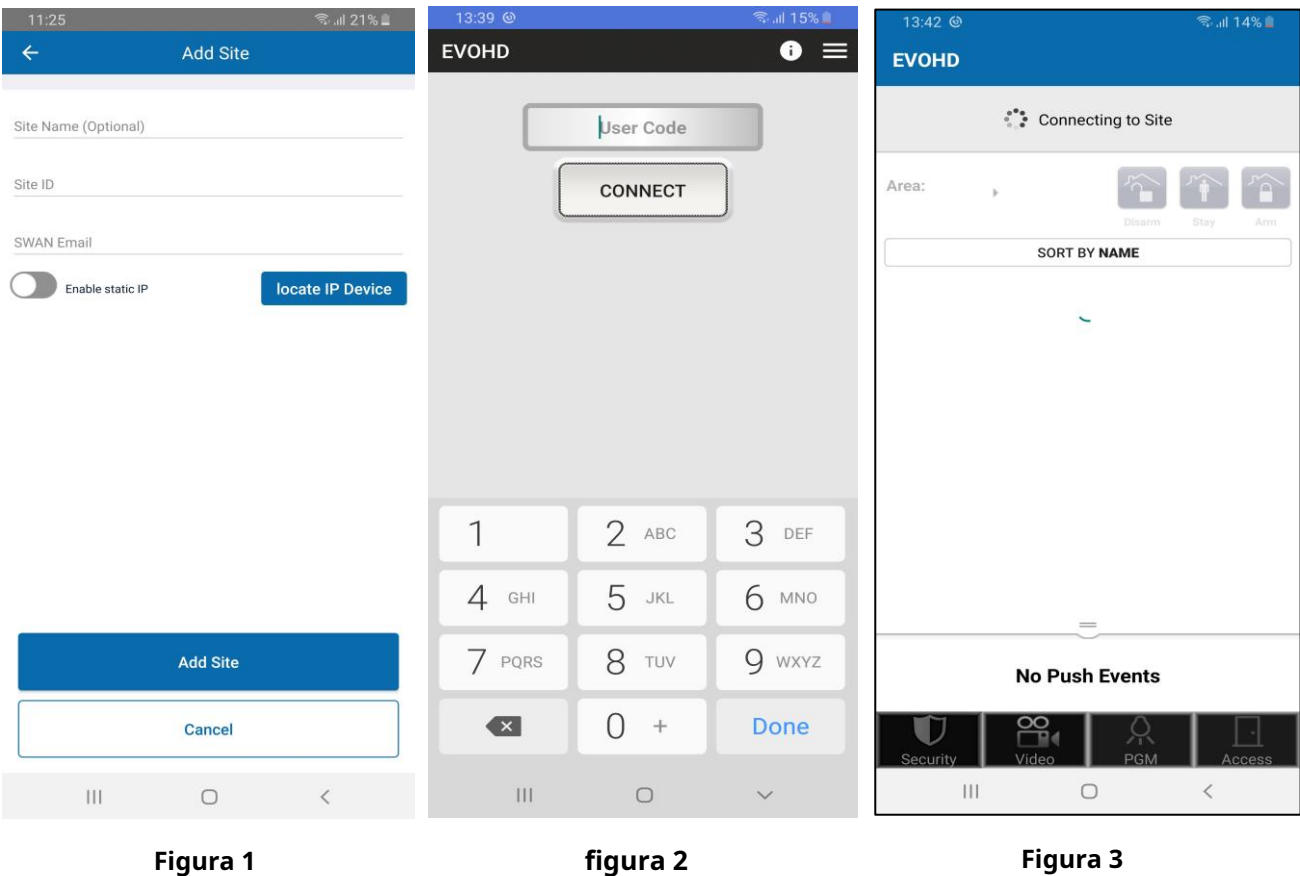

**Nota:**Il nome del sito è facoltativo, può essere aggiunto se si desidera un altro nome del sito sul dispositivo corrente. Ciò non influirà sull'ID del sito o sulla denominazione del sito su altri dispositivi (telefoni).

Una volta aggiunto, il sito viene visualizzato nell'elenco dei siti; per connettersi al sito è necessario inserire un codice utente valido (Figura 2). Dopo aver inserito il codice, premere il**Collegare**pulsante.

**Nota:**Se viene visualizzato un cerchio rotante per più di pochi secondi, potrebbe esserci un problema di connessione Internet tra il modulo di comunicazione (IP/PCS/HDXX) e il server SWAN.

Si prega di verificare la connessione a Internet. Non è necessario inserire il numero di serie del pannello se il pannello non è stato cambiato.

#### <span id="page-14-0"></span>**5.2 Aggiunta di una connessione IP diretta**

Insite Gold può connettersi tramite connessione IP diretta con moduli IP150S o moduli IP150 che dispongono dell'opzione IP statico disponibile.

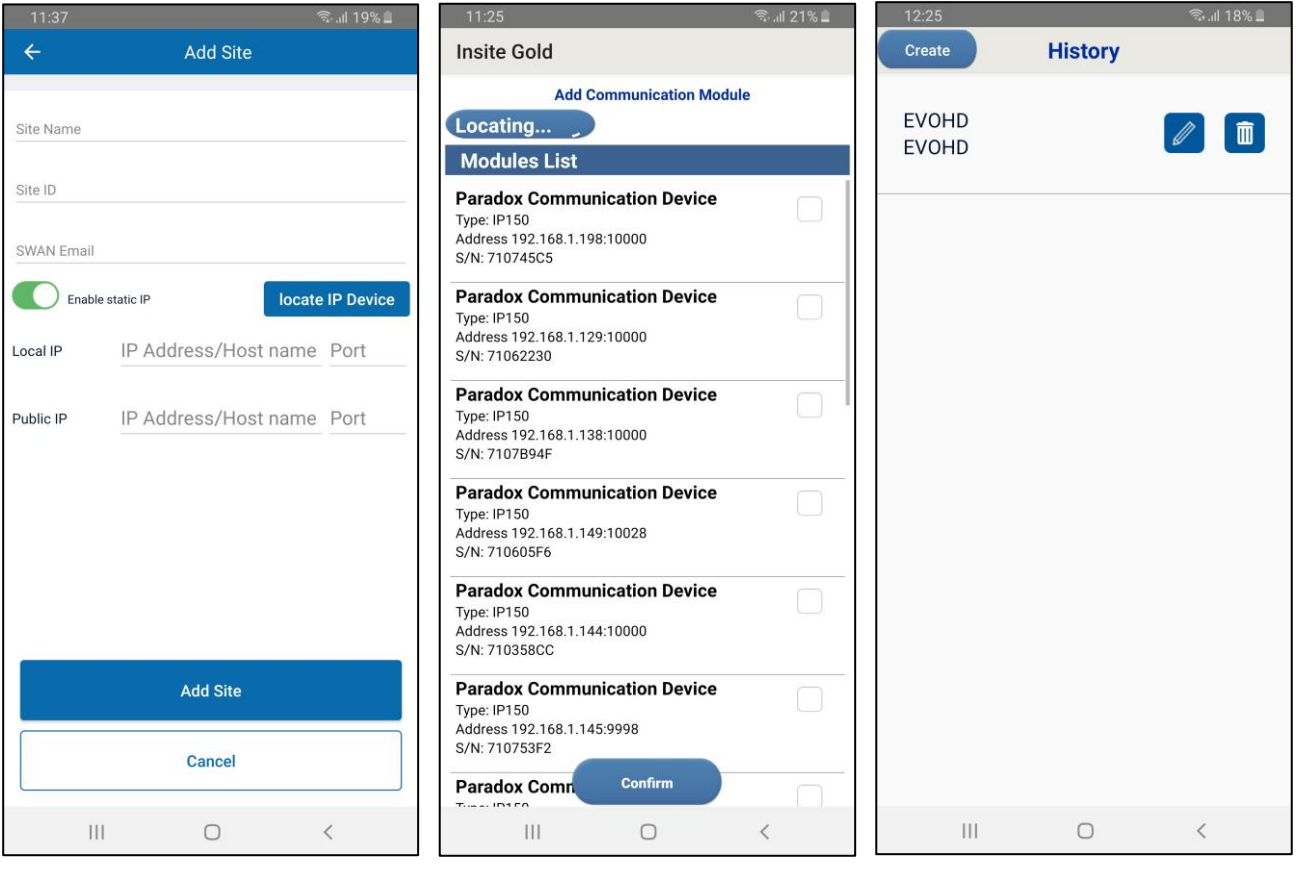

**Figura 1 figura 2 Figura 3**

Per aggiungere una connessione IP diretta nella stessa rete, premere sul pulsante "**+**", attivare/disattivare l'IP statico e inserire l'IP locale e la porta del modulo IP150 (Figura 1). Se ci si connette da un'altra rete (Internet), è necessario configurare il port forwarding per il modulo IP150. Basta inserire l'IP Pubblico e la porta del modulo IP150 (Figura 1).

Premendo su Localizza dispositivo IP (Figura 1), è possibile scegliere il proprio modulo IP dalla LAN, che verrà visualizzato nell'elenco dei moduli (Figura 2), senza che sia necessario aggiungere manualmente l'indirizzo IP. Dopo aver selezionato il modulo IP, l'indirizzo IP locale e la porta verranno compilati automaticamente.

Se l'IP statico non era completamente configurato quando il sito è stato aggiunto, può essere successivamente modificato. Basta andare su "Nuova installazione" e toccare l'icona della matita (Figura 3). È quindi possibile modificare l'IP statico e la porta.

Insite Gold supporta anche Dynamic Domain Name System (DDNS) che viene utilizzato per convertire il nome di dominio web in formato numerico (indirizzo IP).

**Note: - La password del modulo deve essere di default "paradox" per potersi connettere. Può essere modificato dall'interfaccia web del modulo IP150.**

- **La connessione IP diretta può essere utilizzata gratuitamente ma ha funzionalità limitate: è possibile accedere solo alle schede Sicurezza e PGM. Per video, accesso e notifiche push, crea un sito Swan e scegli un abbonamento**

### <span id="page-15-0"></span>**6. Linguette dorate interne**

Le funzionalità di Insite Gold sono suddivise in quattro diverse schede:

- Sicurezza
- video
- PGM (uscite programmabili)
- Controllo di accesso

#### <span id="page-15-1"></span>**6.1 Scheda Sicurezza**

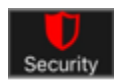

Nella scheda sicurezza (Figura 1) l'utente può controllare il sistema di allarme inserendo/disinserindo le aree.

Se sono programmate più aree, è possibile inserirle/disinserirle una ad una, selezionando l'area desiderata e poi toccando il pulsante Inserimento/Particolare/Sleep/Inserimento (Sleep disponibile solo per centrali MG/SP).

Le aree possono essere inserite/parziali/disattivate/disattivate tutte in una volta toccando i pulsanti "Ins/Permanente/Sleep/Disinserisci tutto".

Toccando due volte i pulsanti inserimento/permanenza/sospensione, il tempo di ritardo uscita verrà saltato e l'area verrà inserita immediatamente.

Il pulsante Informazioni "i" può essere utilizzato per mostrare lo stato del sistema e le avarie.

Il pulsante "+" viene utilizzato per aggiungere scorciatoie PGM nella schermata Sicurezza. Avendo le scorciatoie PGM nella schermata di sicurezza, non è necessario che l'utente acceda alla scheda PGM.

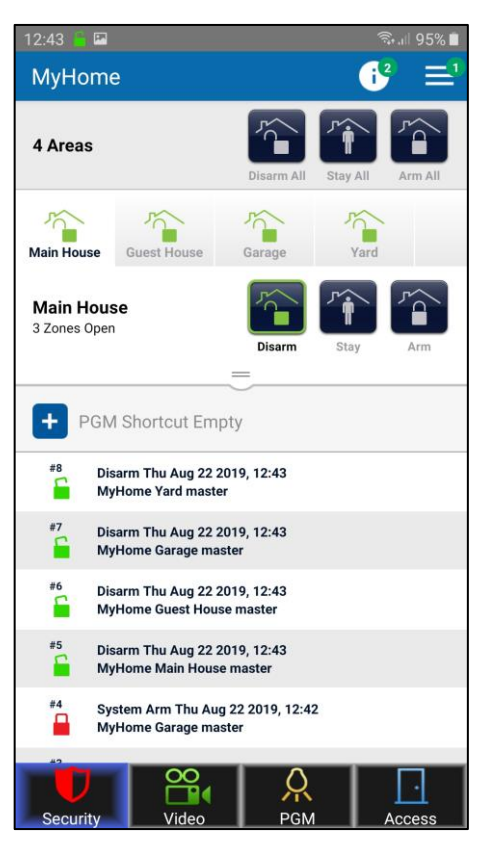

**Figura 1**

L'icona "i" (Figura 1) appare solo in presenza di problemi. Etichetta numero verde attaccata a "**io**" indica la quantità di problemi segnalati.

Toccando su "Area" o trascinando la barra delle zone (Figura 1) si apre l'elenco delle zone. Lo stato della zona è elencato per ogni zona.

Le zone possono essere ordinate per Nome, per Numero, per Stato o per Esclusione. (figura 2)

Toccando il pulsante "Esclusione" (Figura 3), è possibile escludere una zona. Una volta esclusa una zona, l'icona di esclusione diventerà rossa. L'esclusione dura fino al disinserimento dell'area.

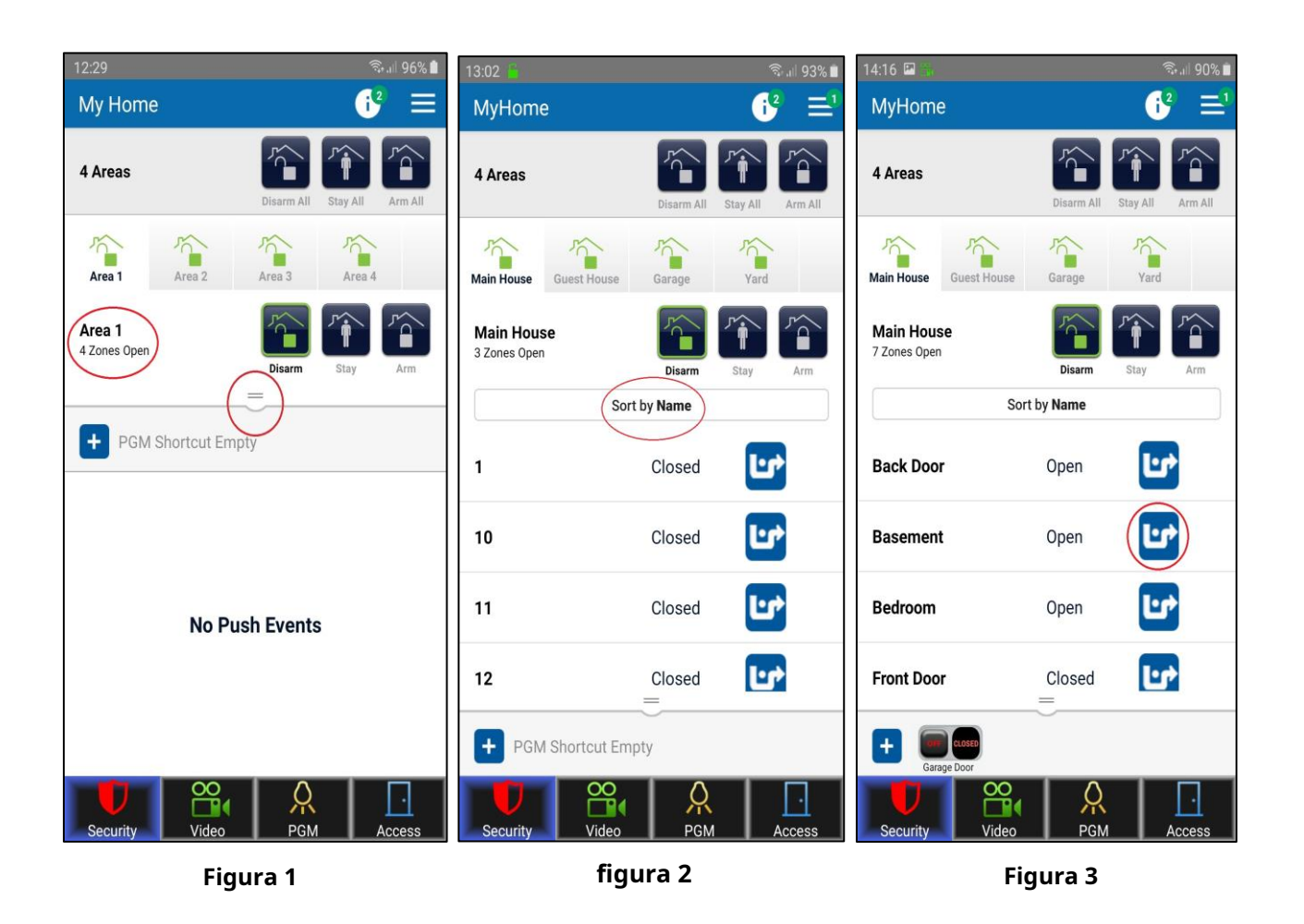

L'elenco degli eventi push è disponibile anche nella scheda Sicurezza (Figura 4). Gli eventi sono elencati in ordine cronologico.

Il formato dell'evento è il seguente: Tipo di evento/Data/Ora/ID sito/Area/Utente

Per cancellare un evento dall'elenco degli eventi Push, premi a lungo su un evento e diventerà blu. Ora puoi selezionare più eventi toccandoli ed eliminarli toccando l'icona del cestino. (figura 4).

Per cancellare l'intero elenco di eventi, premere a lungo su un evento, selezionare la casella nell'angolo in alto a destra per selezionare tutti gli eventi, quindi toccare l'icona del cestino (figura 5).

#### **Appunti:**

1. Gli eventi cancellati non possono essere recuperati.

2. L'ora e la data di Insite Gold seguono l'ora e la data del pannello. La modifica dell'ora e della data sulla centrale può essere effettuata dalla tastiera del sistema.

Si prega di trovare come farlo nel manuale utente del pannello (MG/SP/EVO), trovato il nostro sito web:[www.paradox.com](http://www.paradox.com/)

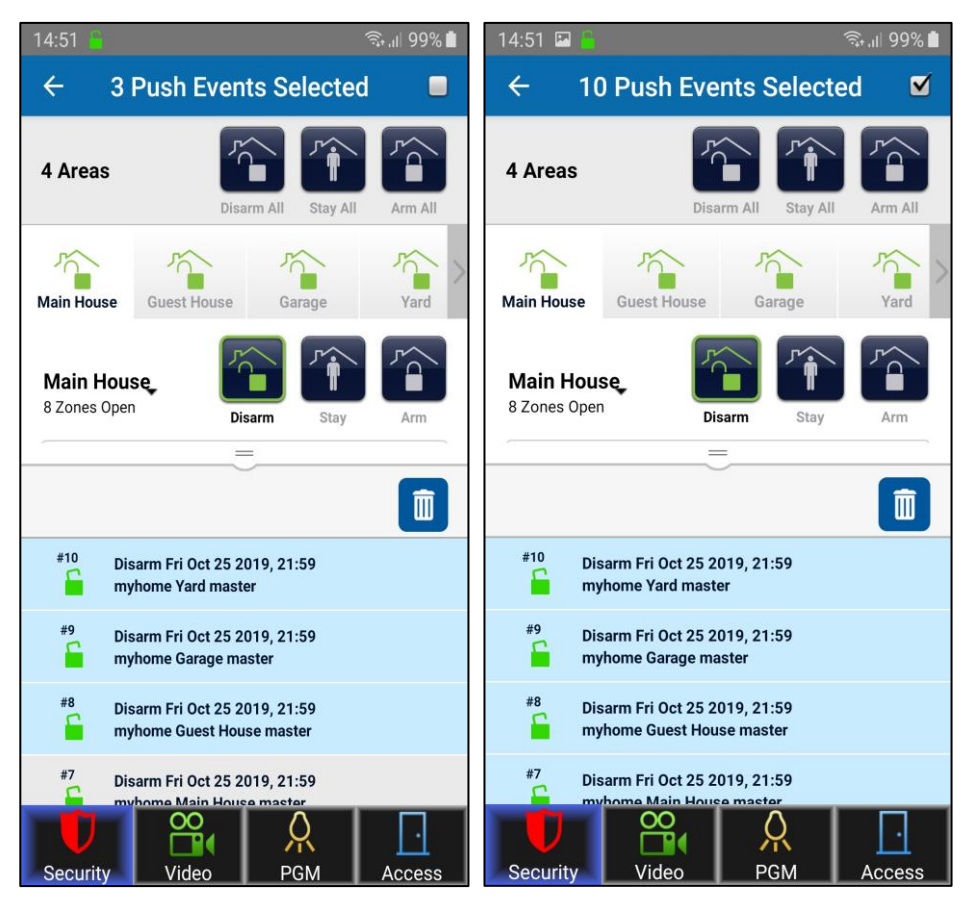

**Figura 4 Figura 5**

**M!**label indica che l'Area ha un allarme in memoria. Toccandolo si cancella la memoria allarmi ma solo per i siti con telecamere HD78/88.

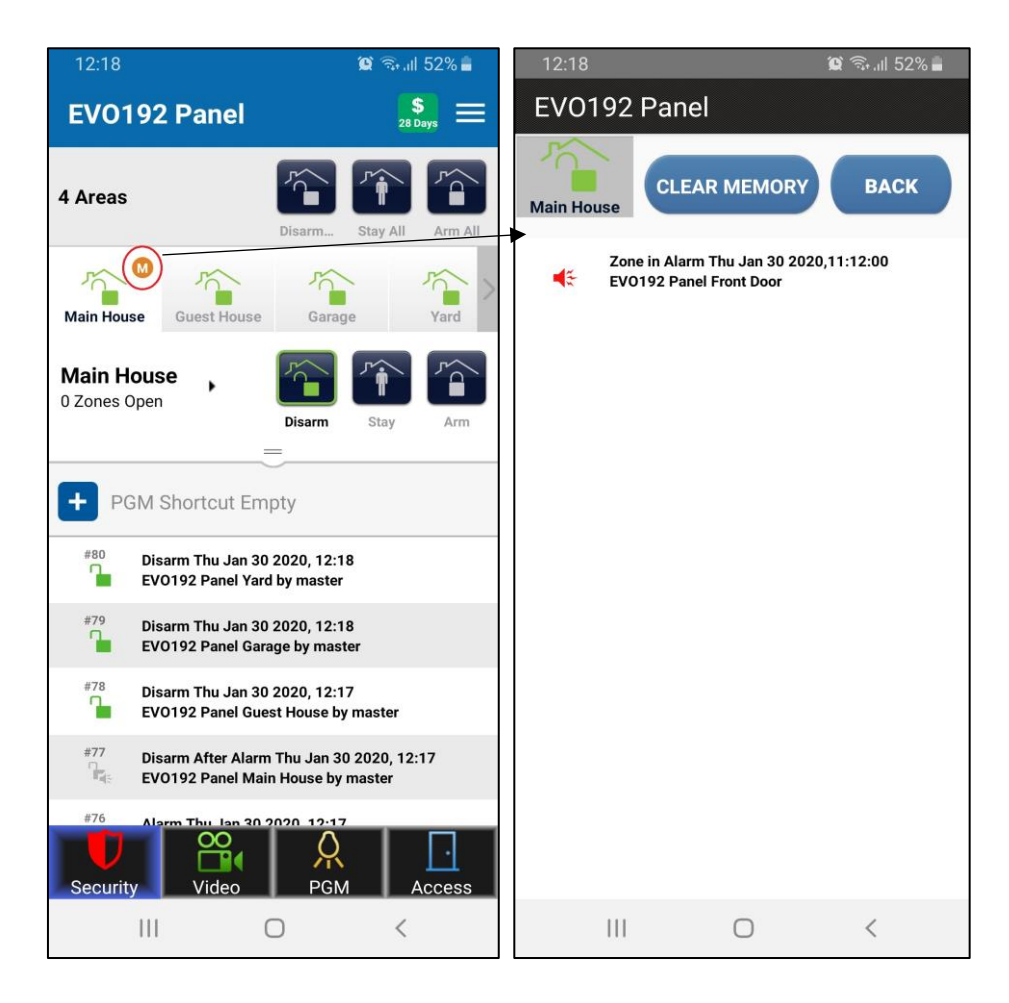

#### <span id="page-19-0"></span>**6.2 Funzione antipanico**

La nuova funzione antipanico è ora disponibile nell'app Insite Gold. Esistono due tipi di panico: panico da geolocalizzazione e panico da pannello.

Iniziando il tutorial imparerai come si può generare il panico.

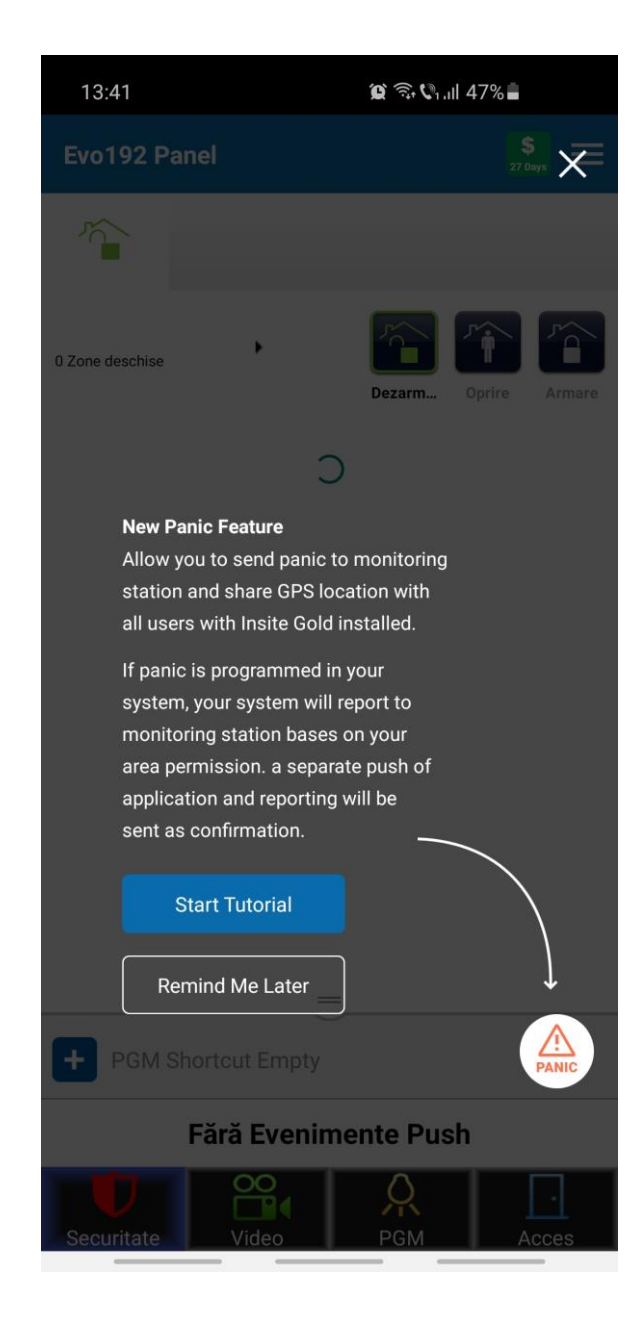

#### <span id="page-20-0"></span>**6.2.1 Panico da geolocalizzazione**

Il panico di geolocalizzazione può essere inviato ad altri utenti Insite Gold del sito e indicherà su una mappa la posizione da cui è stato attivato.

Il panico di geolocalizzazione richiede che almeno 2 utenti del pannello accedano almeno una volta a Insite Gold per funzionare.

**Se NON ci sono almeno 2 utenti configurati sul pannello, che hanno effettuato l'accesso a Insite Gold almeno una volta, verrà visualizzato questo messaggio:**

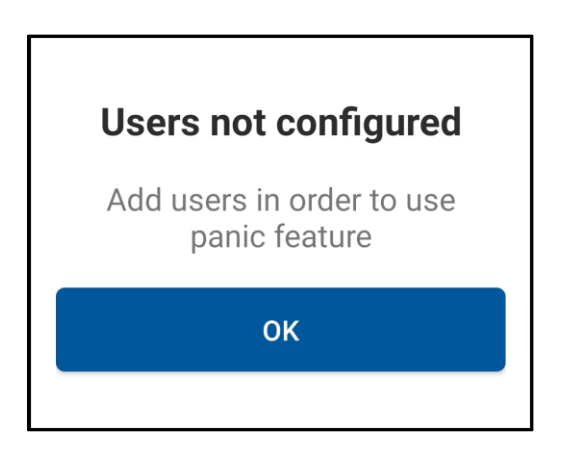

**Ad esempio, se sei l'utente principale, dovrai aggiungere almeno 1 altro utente (codice) al pannello. Il nuovo utente deve accedere una volta al sito Insite Gold, dal suo dispositivo.**

**Successivamente, quando il master o l'utente attiva un panico dall'app, l'altro utente riceverà una notifica push di panico di geolocalizzazione.**

**Gli utenti possono essere aggiunti alla centrale da Insite Gold o dalla tastiera di sistema, solo dall'utente Master.**

Il servizio di localizzazione deve essere abilitato per poter essere utilizzato da Insite Gold. Se non è approvato, verrà visualizzata un'icona accanto al pulsante antipanico. (Figura 1). La posizione può essere attivata dalle impostazioni del telefono.

Inoltre, se la tua posizione è disabilitata sul tuo dispositivo, verrà visualizzato un messaggio pop-up che richiede l'accesso alla tua posizione, dopo che il panico è stato attivato. Toccando "Attiva servizi di localizzazione" si abiliterà la posizione. (Figura 2)

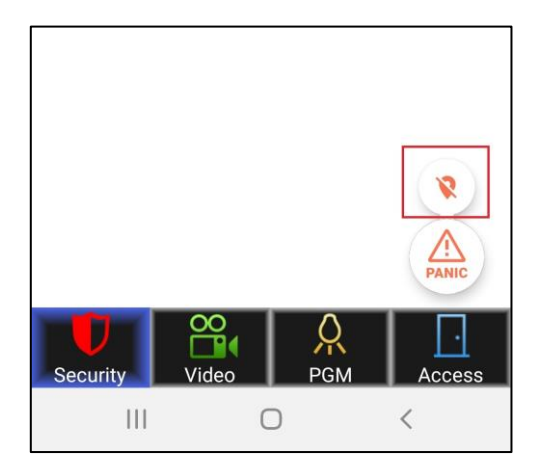

**Figura 1**

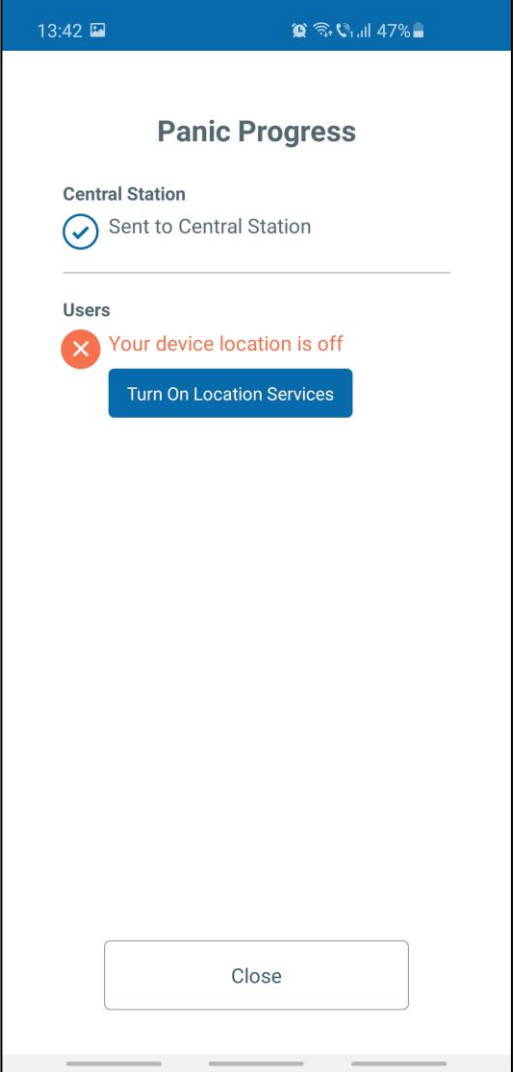

**figura 2**

Per generare panico, trascinare il pulsante sul cerchio (Figura 3) e tenerlo premuto per 3 secondi fino al termine del conto alla rovescia (Figura 4). Dopo 3 secondi, viene generato il panico con la tua posizione. (Figura 5)

Il panico delle notifiche push verrà inviato a tutti gli utenti registrati nel sistema che utilizzano Insite Gold.

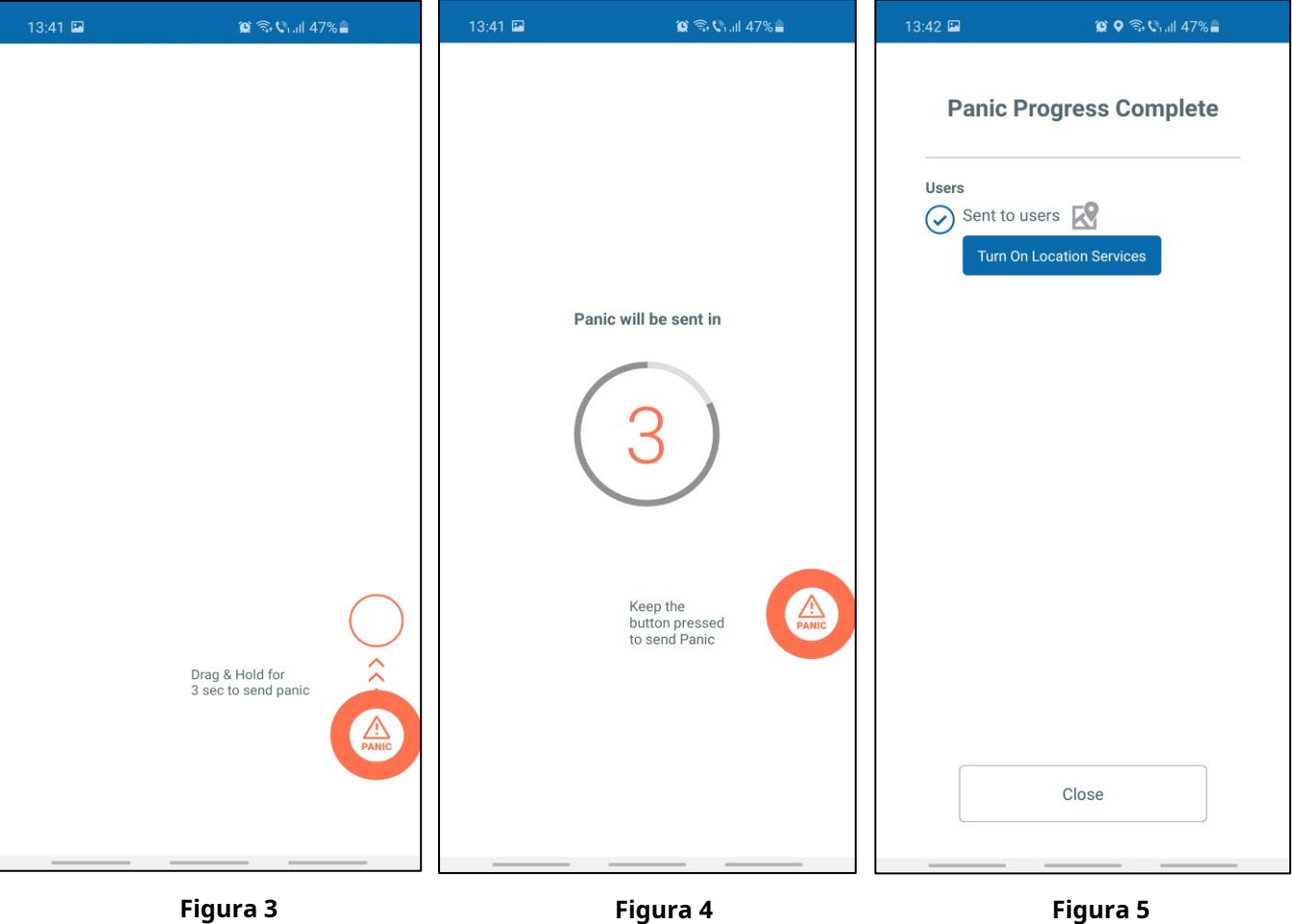

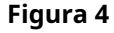

Per visualizzare la posizione dell'utente che ha generato il panico, toccare l'evento di panico (Figura 6) che farà apparire una finestra con la mappa (Figura 7).

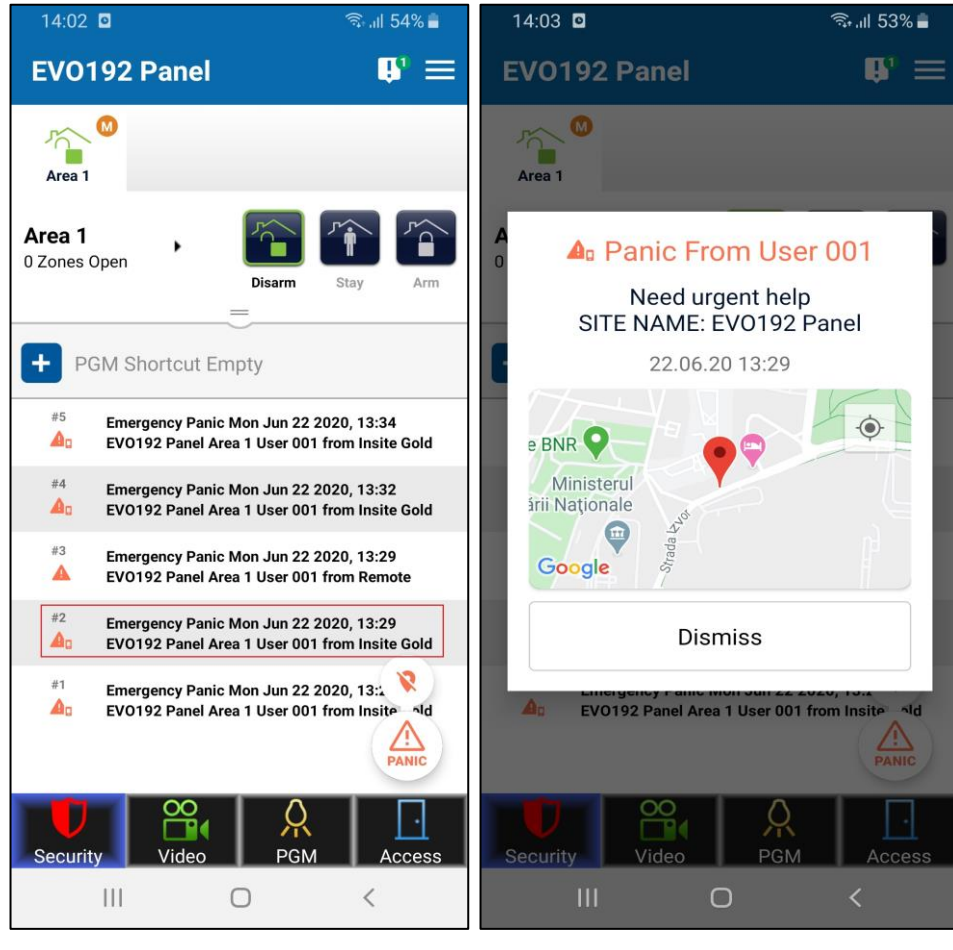

**Figura 1 figura 2**

# Nota:

La geolocalizzazione è disponibile su tutti i siti, indipendentemente dal tipo di pannello e dal firmware

# **6.2.2 Pannello Panico**

Panico da centrale può essere attivato dall'app, localmente nella centrale (udibile o tacitato - dipende da come e se è stato programmato dall'installatore). Il panico può essere segnalato anche alla stazione di vigilanza (stazione centrale), se configurata dall'installatore.

Questa funzione è disponibile su quasi tutti i pannelli in produzione, una volta aggiornati alla v7.14 (o successiva) per MG/SP e alla v7.30 (o successiva) per EVO. I pannelli SP4000, SP65, MG5000, MG5050 v4.xx non sono supportati.

Si prega di contattare il proprio installatore per fornire informazioni se il pannello antipanico è disponibile sul proprio sistema.

Se programmato, il Panel Panic può essere attivato allo stesso modo del Geolocation Panic. Se è configurato anche il Panico Geolocalizzazione, entrambi i Panici verranno inviati contemporaneamente:

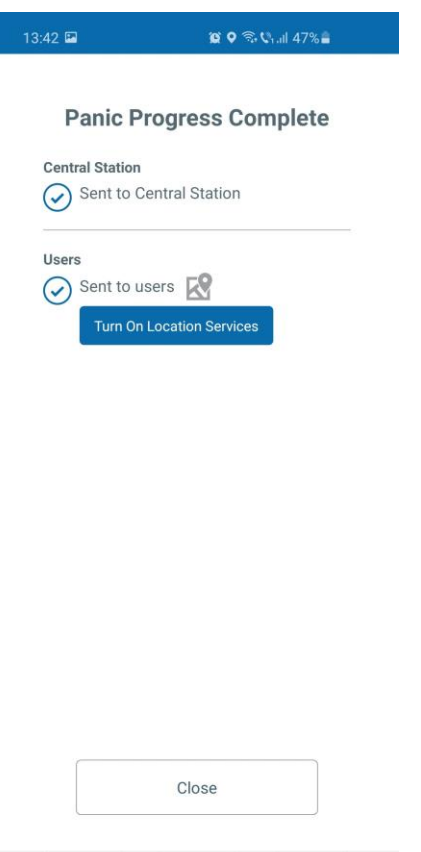

Nota:

Se è programmato il panico di centrale ma su Insite Gold è configurato un solo utente, il panico di geolocalizzazione non verrà inviato, verrà inviato solo il panico di centrale

# **6.3 Scheda Video**

<span id="page-25-0"></span>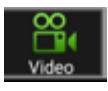

Insite Gold supporta fino a 16 telecamere HD78/88. Se le telecamere sono registrate al sito, possono essere visualizzate nella scheda Video.

L'app può mostrare fino a quattro telecamere contemporaneamente. Se sono registrate più di quattro telecamere, possono essere visualizzate scorrendo verso destra (Figura 1).

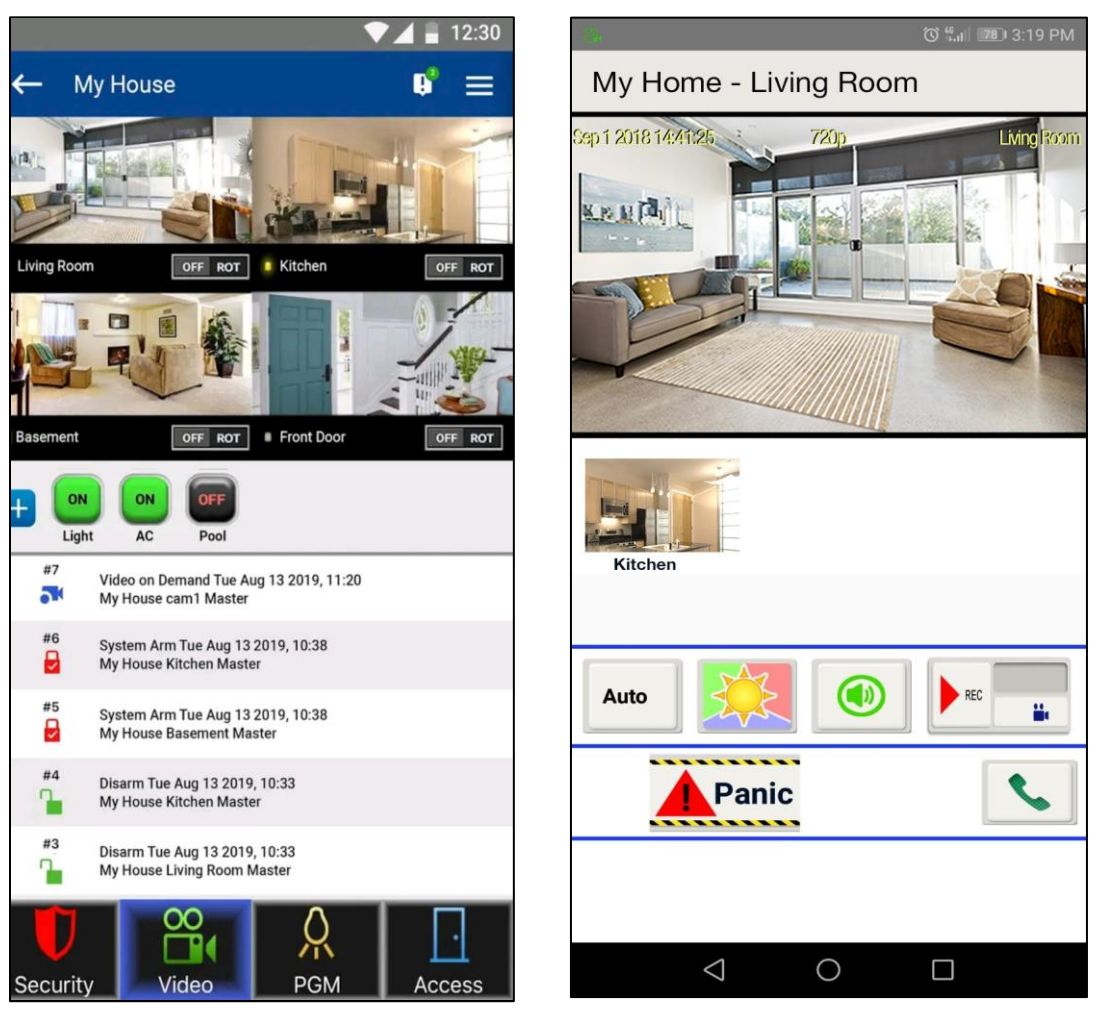

**Figura 1 figura 2**

Toccando l'immagine di una telecamera, si apre la finestra della telecamera (Figura 2). Il flusso video può essere visualizzato a schermo intero ruotando il telefono (la rotazione automatica deve essere attiva).

Nella finestra della fotocamera (Figura 2), ci sono anche alcune opzioni e funzionalità aggiuntive descritte di seguito:

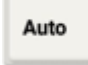

Il pulsante Auto viene utilizzato per modificare la risoluzione del live streaming. Per impostazione predefinita, è su auto, che seleziona automaticamente la risoluzione in base alla qualità della larghezza di banda.

La risoluzione del live streaming può essere impostata manualmente su 320P o 720P, se necessario.

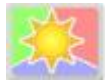

Questo pulsante viene utilizzato per modificare manualmente lo streaming live in modalità giorno/notte. In modalità notturna, l'immagine della telecamera viene mostrata in bianco e nero, a causa del filtro taglia IR.

Quando si esce dalla finestra del live streaming, la telecamera passa automaticamente alla modalità giorno/ notte automatica.

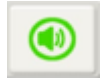

Questo pulsante disattiva l'audio proveniente dal microfono della telecamera.

Questa opzione è solo per la modalità live view. La fotocamera continua a registrare l'audio in modalità di registrazione.

Il pulsante ROD (Record On Demand) avvia la registrazione quando l'utente lo richiede. Il file di registrazione può durare fino a 2 minuti.

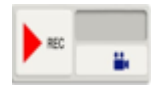

Si noti che se Google Drive non è configurato, le registrazioni vengono salvate nella memoria della fotocamera. (trovi maggiori dettagli nella sezione "Configurazione di Google Drive", più avanti in questo documento)

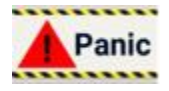

Il pulsante antipanico può essere utilizzato per attivare un panico nel sistema. Si prega di notare che gli antipanico devono essere inizialmente programmati sulla centrale.

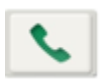

Il pulsante del telefono può essere utilizzato per chiamare qualcuno dall'agenda telefonica, direttamente da Insite Gold. Si tratta di una scorciatoia che può essere utilizzata in caso di emergenza, senza la necessità di uscire dall'app per chiamare.

Nei siti con telecamere HD78/HD88, è disponibile un nuovo pulsante di scelta rapida per le impostazioni ROT (Record On Trigger). ROT può essere attivato/disattivato su ciascuna telecamera toccando rapidamente il pulsante.

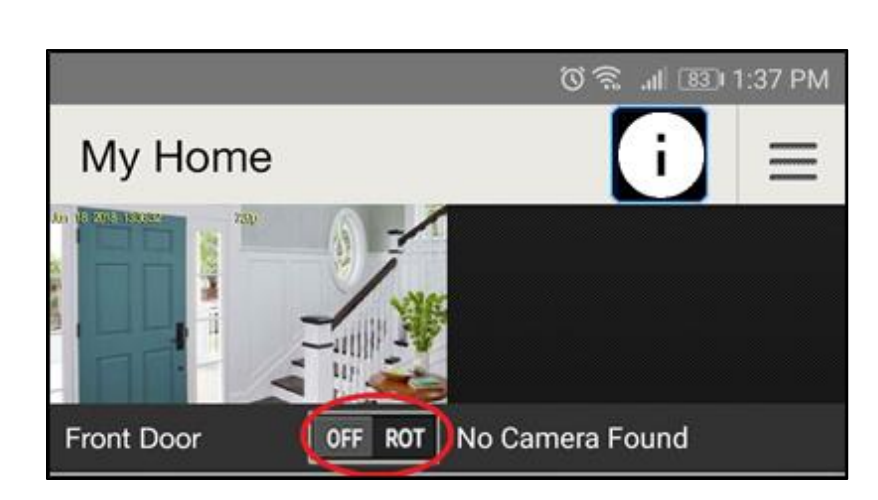

Quando il pulsante ROT viene premuto per un periodo di tempo più lungo, si apre una nuova finestra che mostra le opzioni di notifica video.

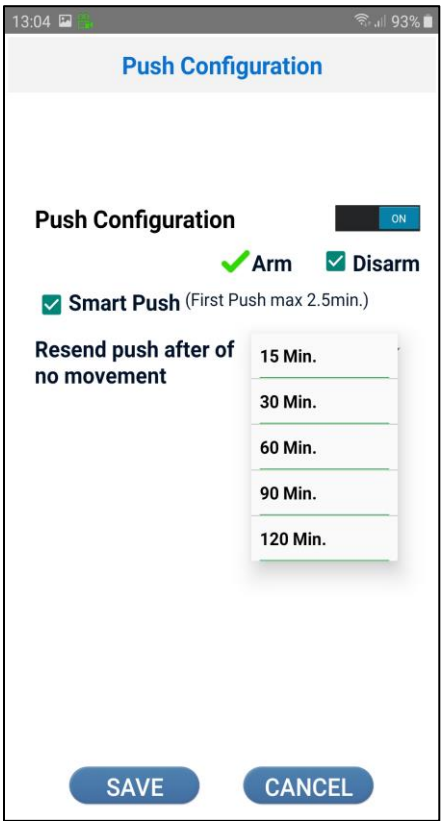

Le notifiche video possono essere attivate o disattivate utilizzando il pulsante.

Quando la notifica video è impostata su ON, le notifiche video saranno disponibili quando il sistema è inserito o disinserito per impostazione predefinita. È possibile deselezionare l'opzione di disinserimento nella schermata seguente: Impostazioni > Registra su impostazione trigger > e selezionare la telecamera.

La nuova notifica push intelligente aggiunge l'opzione per interrompere la ricezione di notifiche video per un periodo di tempo selezionato. Quando attivato, il cliente può selezionare un periodo compreso tra 15 e 120 min, in cui non verranno ricevute ulteriori notifiche push video.

## **Appunti** :

- L'impostazione Smart Push si applica anche alla notifica video degli eventi di allarme
- Ogni telecamera è configurata separatamente, senza influire sulle altre telecamere del sistema

Scenario possibile: Quando l'impianto è disinserito, e un giardiniere è a casa del cliente, in continuo movimento davanti alla telecamera, il cliente può selezionare il periodo di tempo in cui desidera non ricevere notifiche push su ogni movimento del giardiniere davanti la fotocamera.

# <span id="page-29-0"></span>**6.4 Scheda PGM**

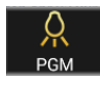

#### <span id="page-29-1"></span>**6.4.1 Configurazione PGM**

Nella scheda PGM, l'utente può utilizzare fino a 32 PGM (per domoticare altri 3rddispositivi di terze parti che utilizzano i relè del pannello o del modulo).

Toccando il pulsante On/Off, l'utente può attivare/disattivare un PGM.

L'utente MASTER può modificare la configurazione di base del PGM premendo il pulsante della matita (Figura 1).

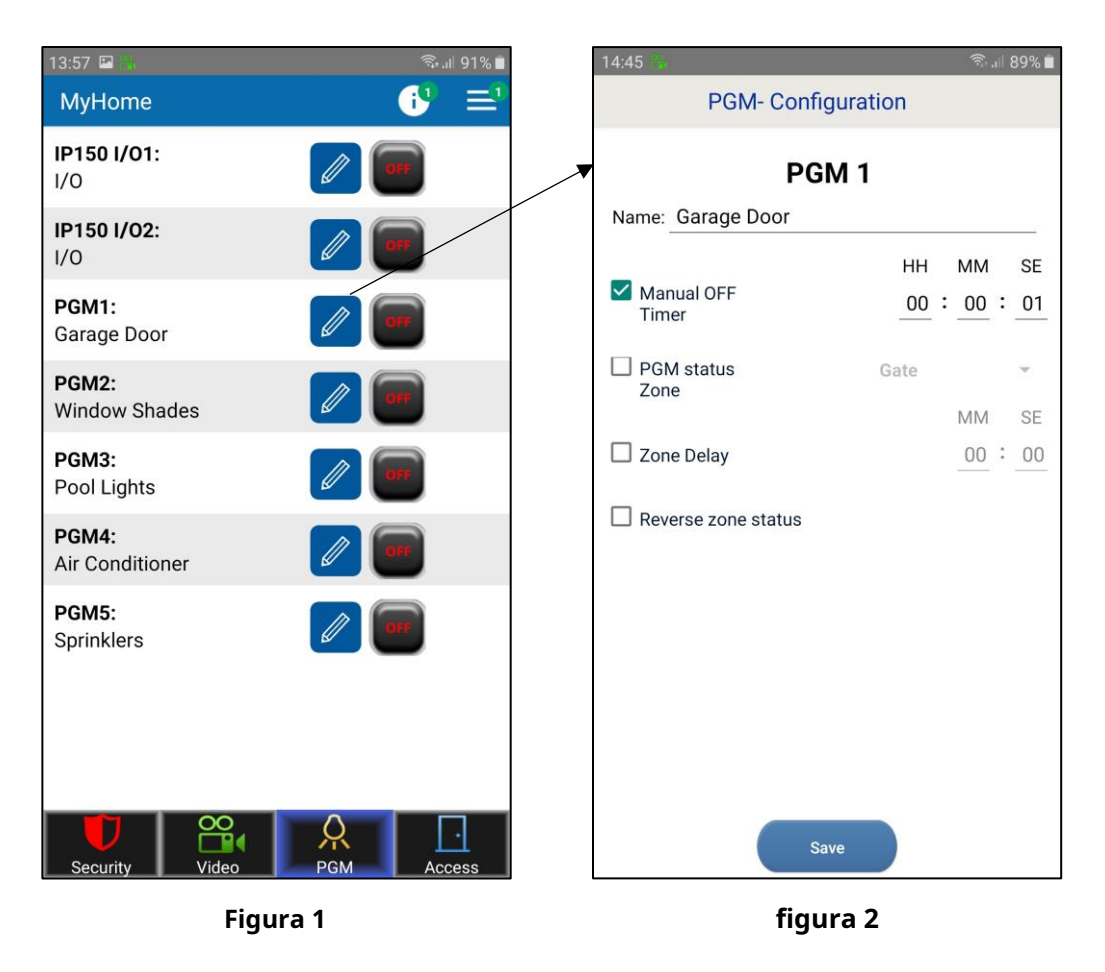

Nota: I PGM IP150 vengono mostrati solo se configurati come uscite (ingressi non supportati)

Si prega di trovare le opzioni PGM (Figura 2) descritte di seguito:

**Etichetta**–L'etichetta del PGM può essere modificata. La modifica viene applicata solo a questo dispositivo.

**Timer spegnimento manuale**–Impostando un tempo, una volta che il PGM è acceso, si chiuderà dopo il tempo impostato

**Zona stato PGM**-è stato aggiunto per consentire il monitoraggio dello stato PGM di un ingresso (zona) della centrale. Quando si seleziona la casella della zona di stato PGM, l'utente deve selezionare una zona su cui verrà monitorato il PGM (Figura 3).

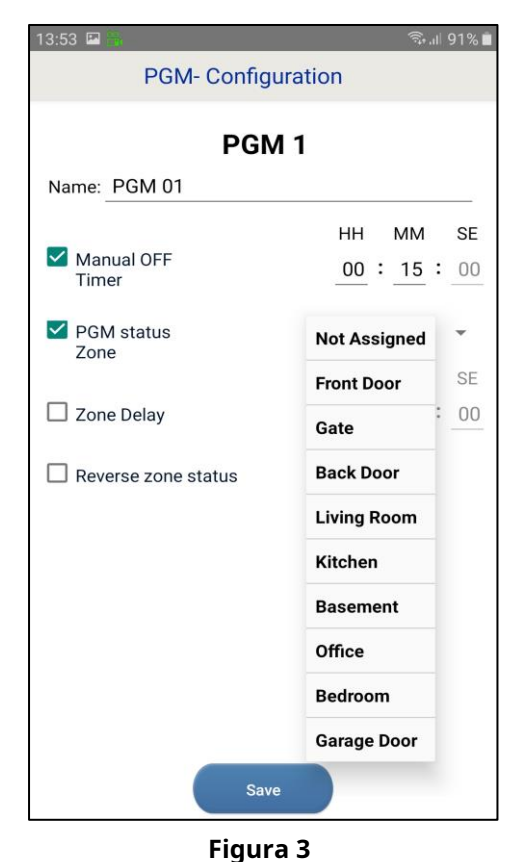

Una volta premuto il pulsante Salva, lo stato della zona assegnata apparirà accanto allo stato PGM (Figure 4 e 5).

La zona assegnata mostrerà chiusa/aperta, a seconda dello stato della zona.

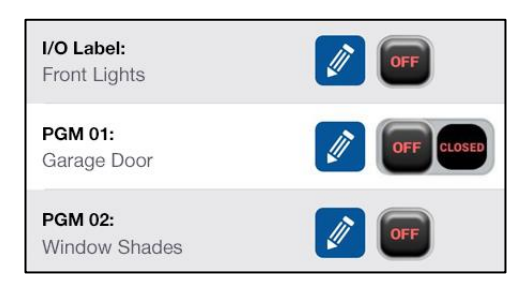

**Figura 4**

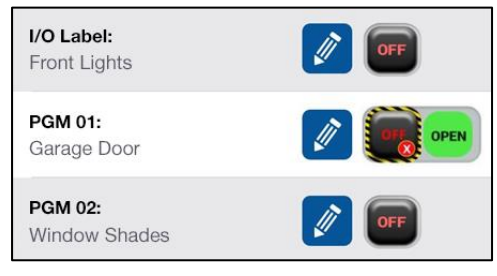

**Figura 5**

**Ritardo di zona**-C'è un'opzione in cui lo stato della zona assegnata può essere ritardato (es. porta del garage). Selezionare la casella Ritardo zona e impostare il tempo desiderato (Figure 6 e 7).

**Stato della zona inversa**-Spuntando la casella "Inverti stato zona" è possibile modificare lo stato della zona tra NC o NO (Figura 6).

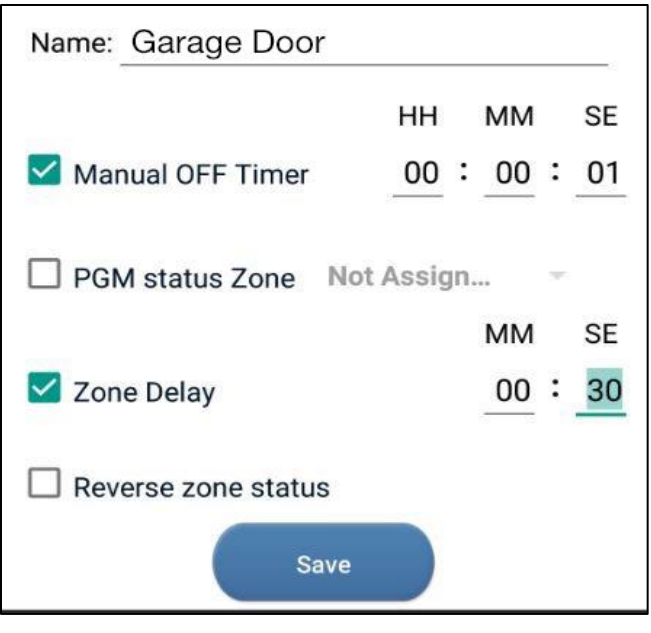

**Figura 6**

Dopo aver salvato la configurazione, quando il PGM viene attivato, il tempo di ritardo verrà visualizzato accanto al PGM selezionato.

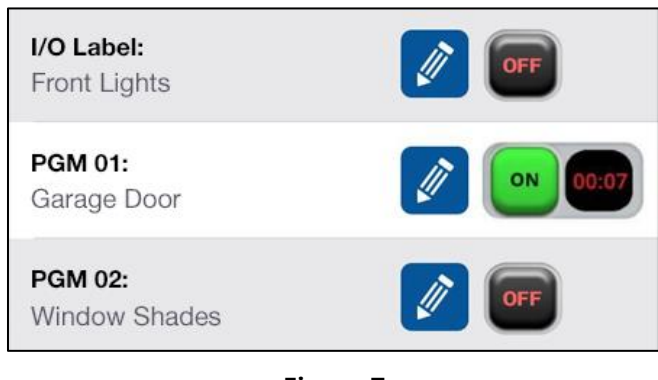

**Figura 7**

# <span id="page-31-0"></span>**6.4.2 Scorciatoie PGM**

Toccando il pulsante "+" (Figura 8), l'utente può creare un collegamento PGM nella pagina di sicurezza.

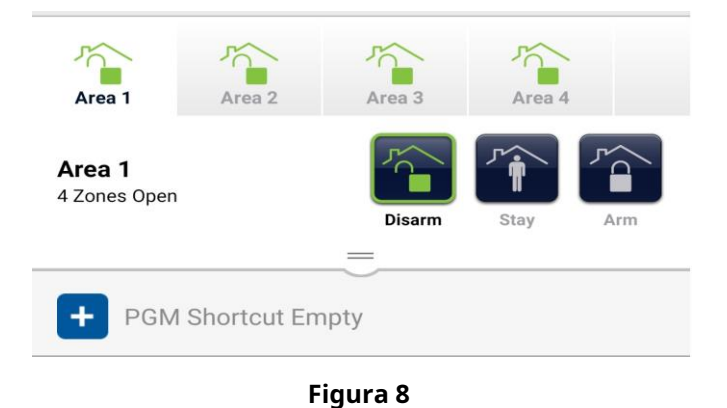

Una volta premuto il pulsante "+", l'utente può selezionare quali collegamenti PGM verranno visualizzati nella schermata di sicurezza (Figura 9).

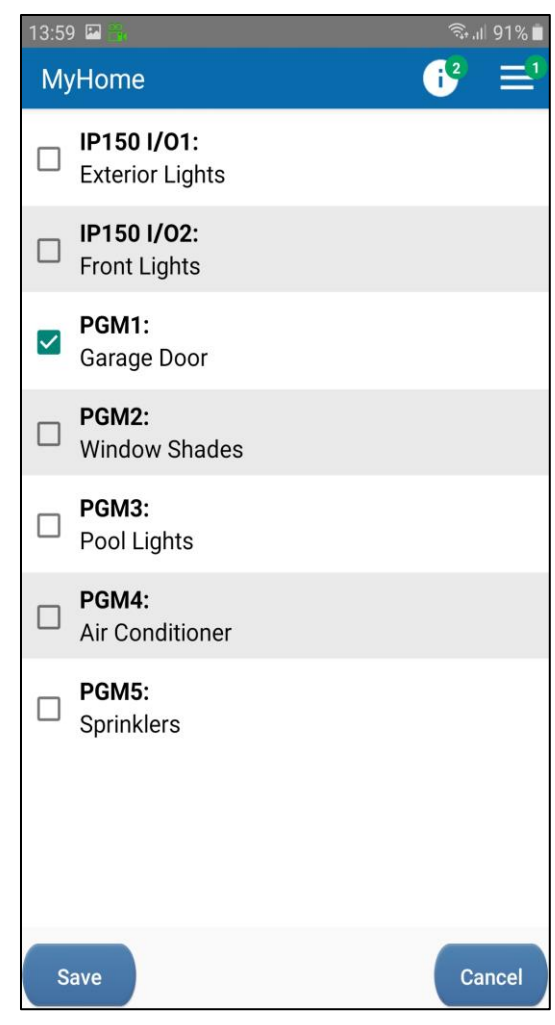

**Figura 9**

Una volta premuto il pulsante Salva, il PGM selezionato viene visualizzato come scorciatoia nella schermata di sicurezza. È possibile selezionare e visualizzare più PGM (Figura 10).

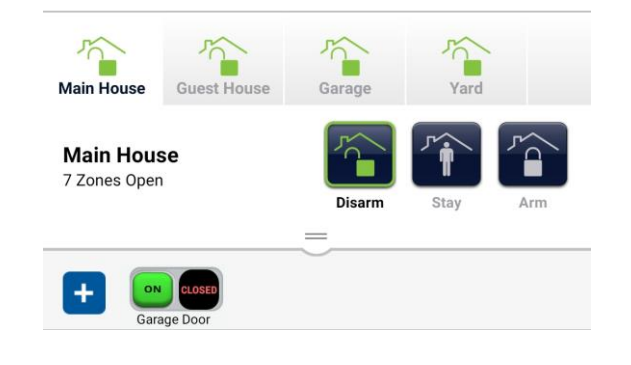

**Figura 10**

#### <span id="page-33-0"></span>**6.4.3 Dispositivo PGM**

Il widget PGM (disponibile attualmente solo sui telefoni Android) consente all'utente di aggiungere un collegamento ai PGM Insite Gold nella schermata iniziale del telefono. Una volta aggiunto, l'utente non dovrà effettuare il login per utilizzare i PGM.

Il widget può essere aggiunto sullo schermo del telefono proprio come qualsiasi altro widget, trascinandolo e rilasciandolo (Figura 1).

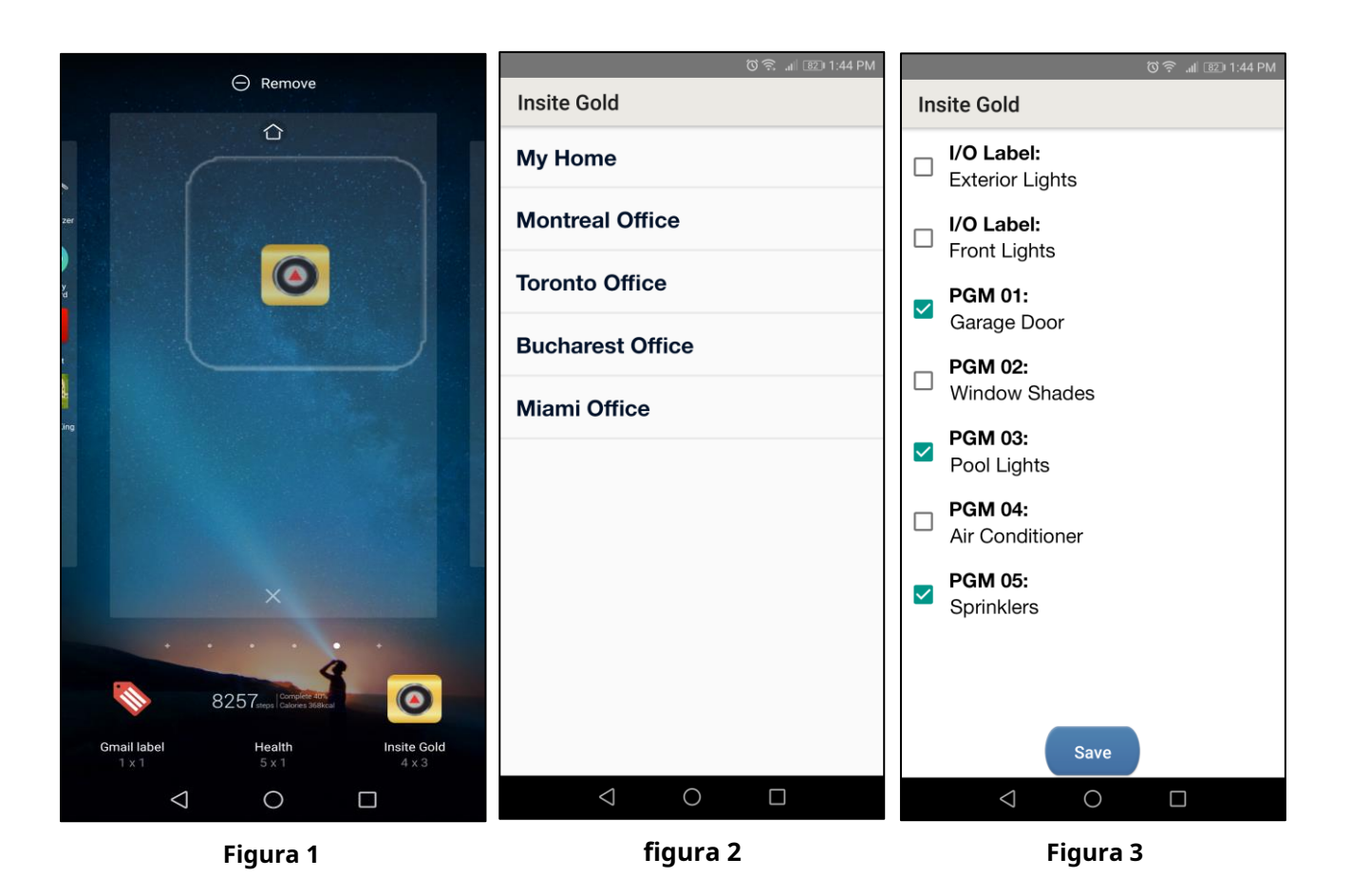

Una volta aggiunto il Widget sullo schermo del telefono, si aprirà la finestra dell'elenco dei siti (Figura 2).

L'utente può selezionare il sito desiderato dall'elenco dei siti esistenti.

Una volta selezionato il sito, si aprirà la finestra PGM e l'utente potrà selezionare quale PGM desidera aggiungere nel widget, come scorciatoia (Figura 3).

Nota: I/O dell'IP150 non può essere aggiunto come widget PGM.

Una volta premuto il pulsante Salva, il widget mostra che i PGM selezionati appariranno sullo schermo del telefono (Figura 4).

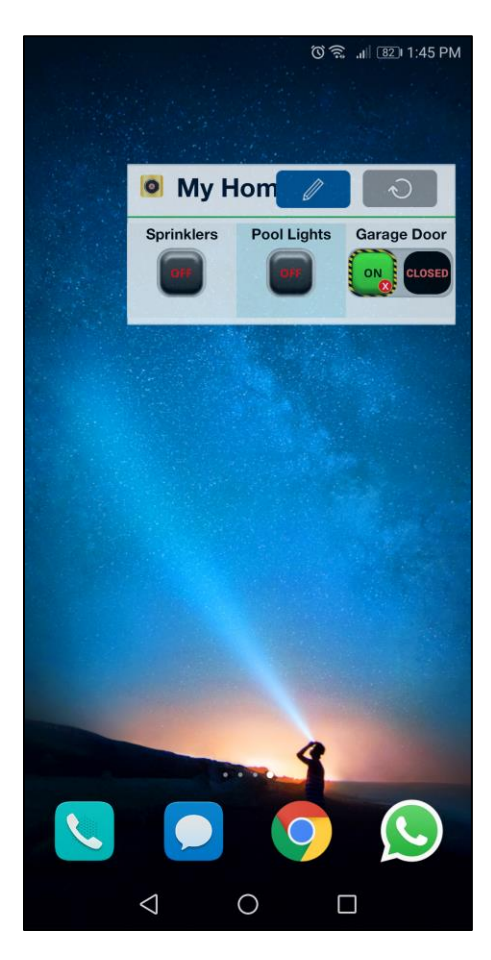

**Figura 4**

Toccando il pulsante PGM, il PGM può essere attivato o disattivato.

Quando il widget non viene utilizzato per un periodo di tempo, è necessario premere il pulsante di aggiornamento per aggiornare lo stato dei PGM.

L'icona della matita può essere utilizzata per modificare i PGM visualizzati nel widget.

**Nota:**Prima di poter aggiungere il sito al widget, è necessario eseguire correttamente l'accesso al sito in Insite Gold.

# <span id="page-35-0"></span>**6.5 Scheda Accesso**

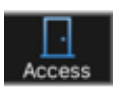

Consente l'apertura/chiusura e lo sblocco delle porte dotate di moduli di controllo accessi.

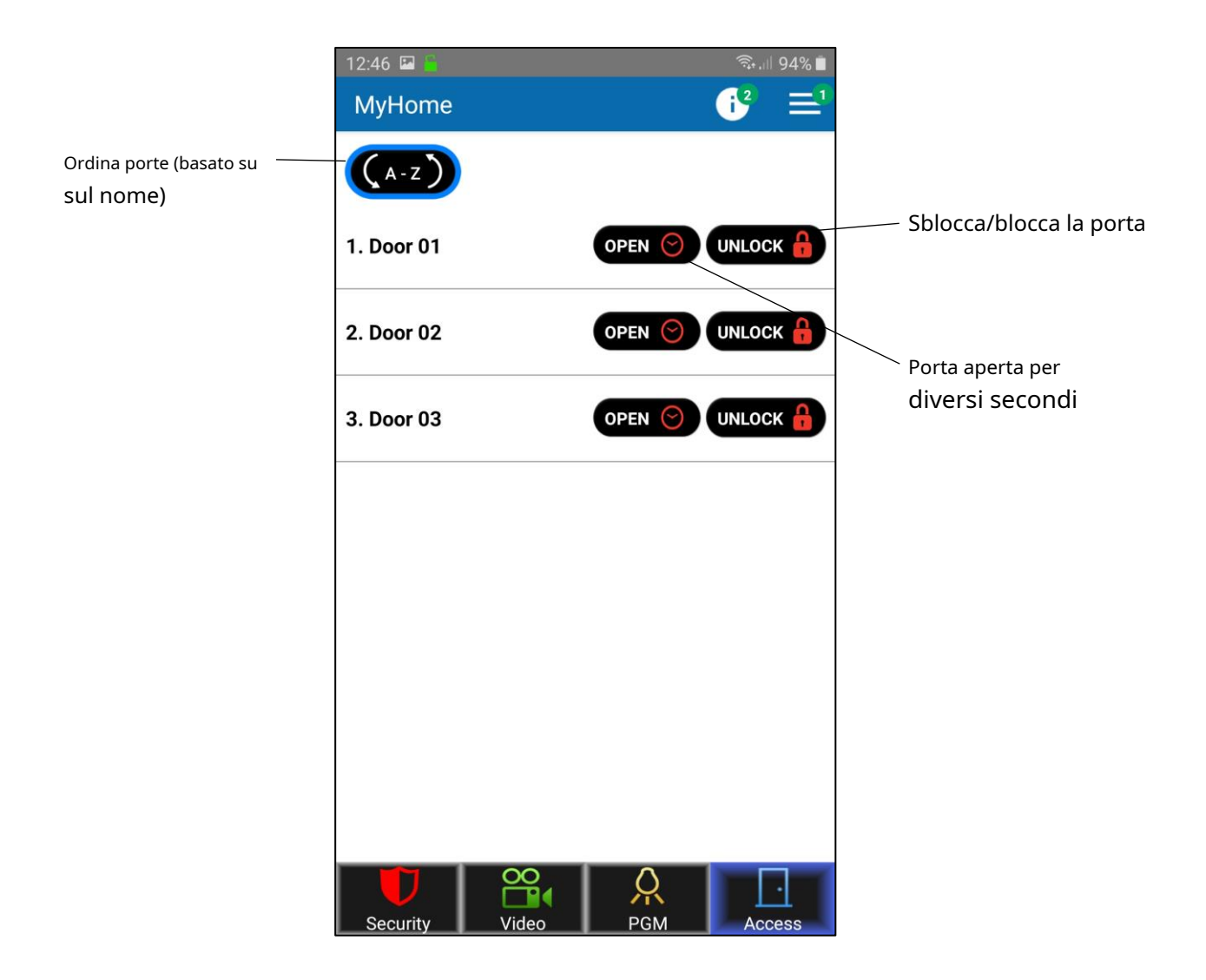

Nota: l'opzione di sblocco è disponibile solo per gli utenti master. Il pannello deve essere aggiornato all'ultimo firmware.

# <span id="page-36-0"></span>**7. Impostazioni generali**

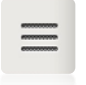

Il pulsante Impostazioni generali si trova nell'angolo in alto a destra della scheda Video.

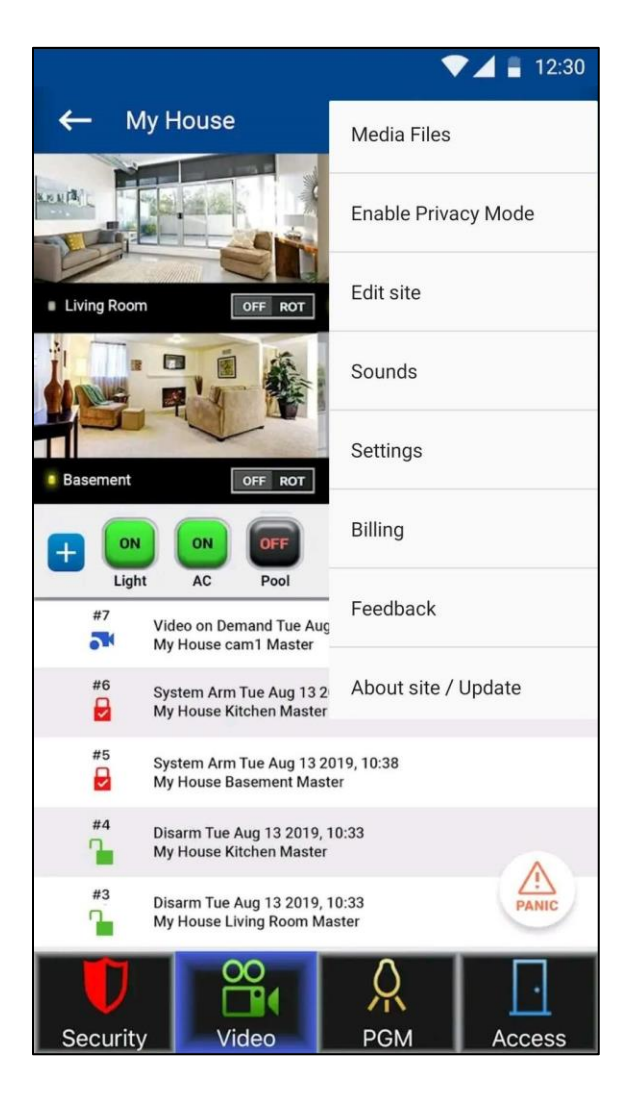

## <span id="page-37-0"></span>**7.1 Impostazioni generali >> File multimediali**

Questo menu consente all'utente di visualizzare i file multimediali creati durante il ROT (Record On Trigger) dalle telecamere HD.

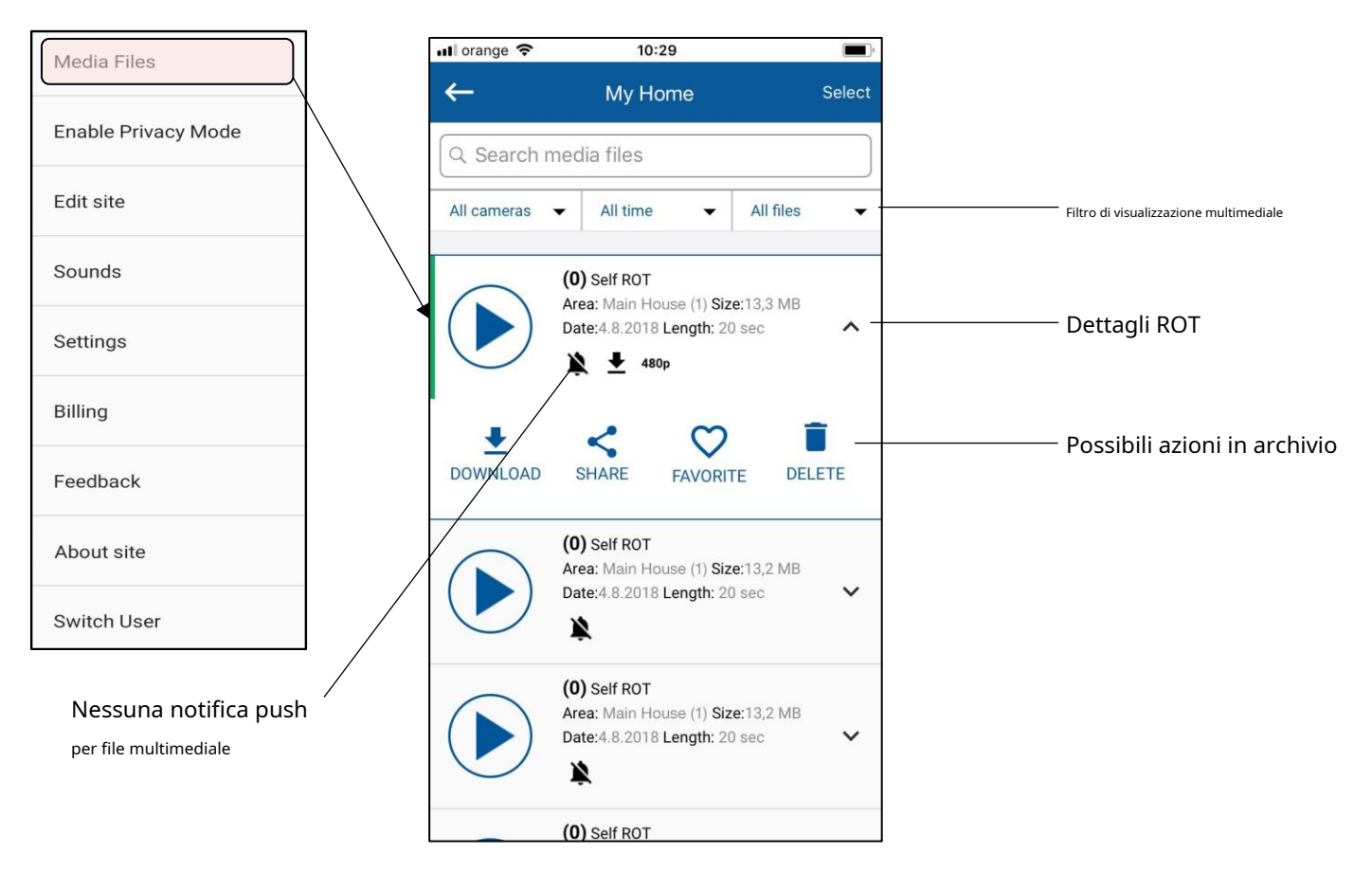

# <span id="page-37-1"></span>**7.2 Impostazioni generali >> Abilita la modalità Privacy**

Questo menu consente all'utente principale di abilitare o disabilitare la modalità privacy per le telecamere HD. In modalità privacy, solo l'utente principale può visualizzare il video in diretta, premere nuovamente per disattivare la modalità privacy.

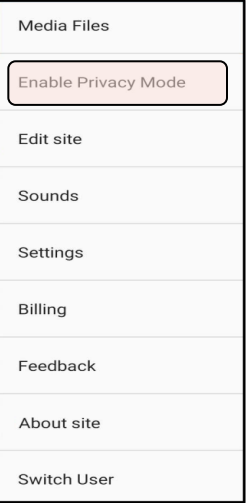

#### <span id="page-38-0"></span>**7.3 Impostazioni generali >> Modifica sito**

Questo menu consente all'utente di:

- Modifica nome sito (facoltativo): la modifica del nome del sito dell'app si applicherà solo al dispositivo corrente e non cambierà l'ID del sito sul server Swan.
- Modifica ID sito Swan: rappresenta l'ID sito esistente sul server SWAN. Questo cambierà l'ID del sito swan e sarà necessario aggiungere nuovamente il sito su altri telefoni.
- Invia i dettagli del sito tramite e-mail / Invia tutti i siti tramite e-mail: invia i dettagli associati al sito corrente/tutti i siti registrati sull'indirizzo e-mail corrente (utente Swan).
- Modifica l'indirizzo e-mail dell'installatore Il numero di telefono dell'installatore/il numero di telefono della stazione di vigilanza e il logo dell'installatore appariranno vicino al sito nella schermata di connessione.

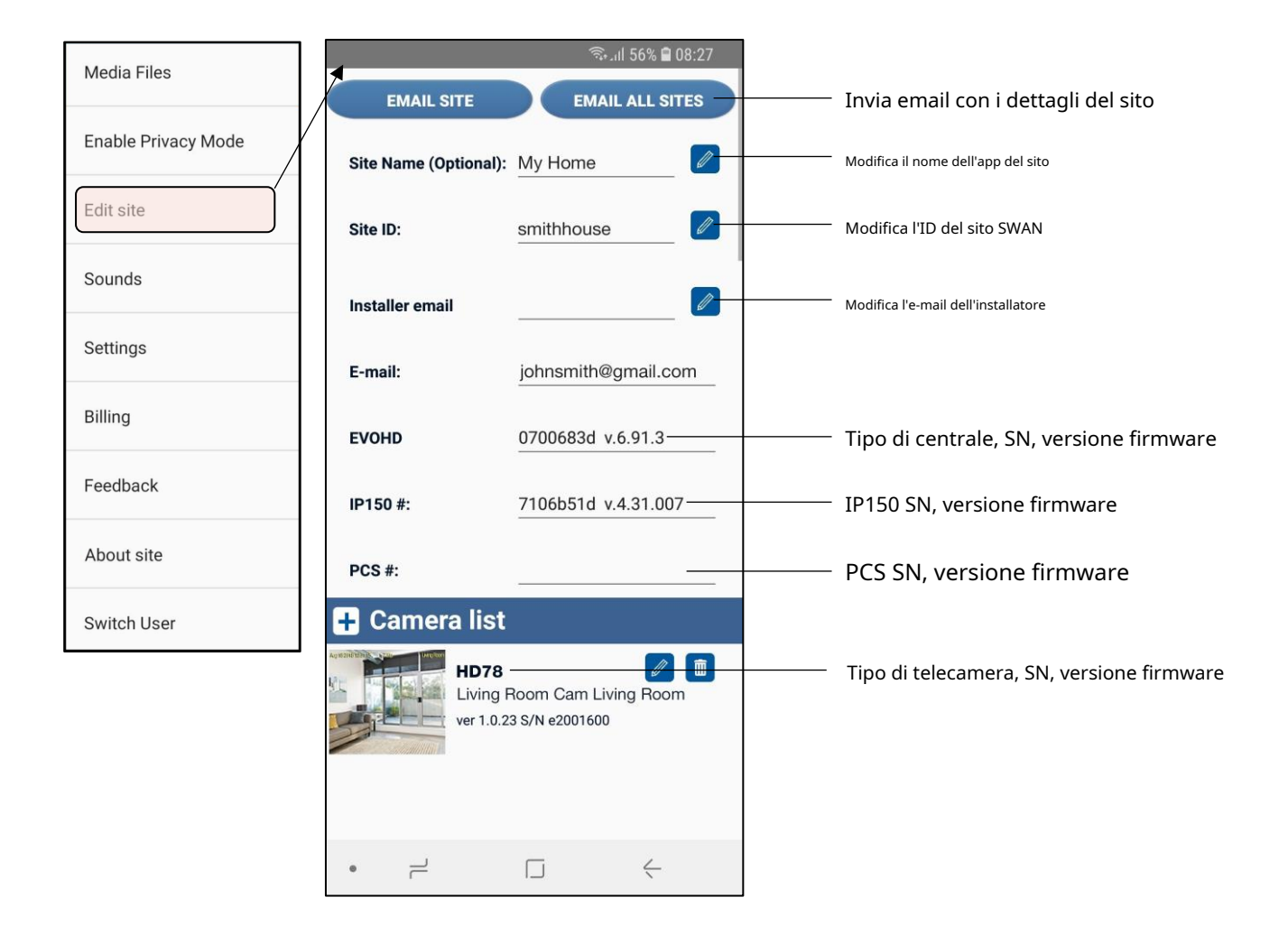

# <span id="page-39-0"></span>**7.4 Impostazioni generali >> Suoni**

Questo menu consente all'utente di scegliere diversi suoni per le notifiche push.

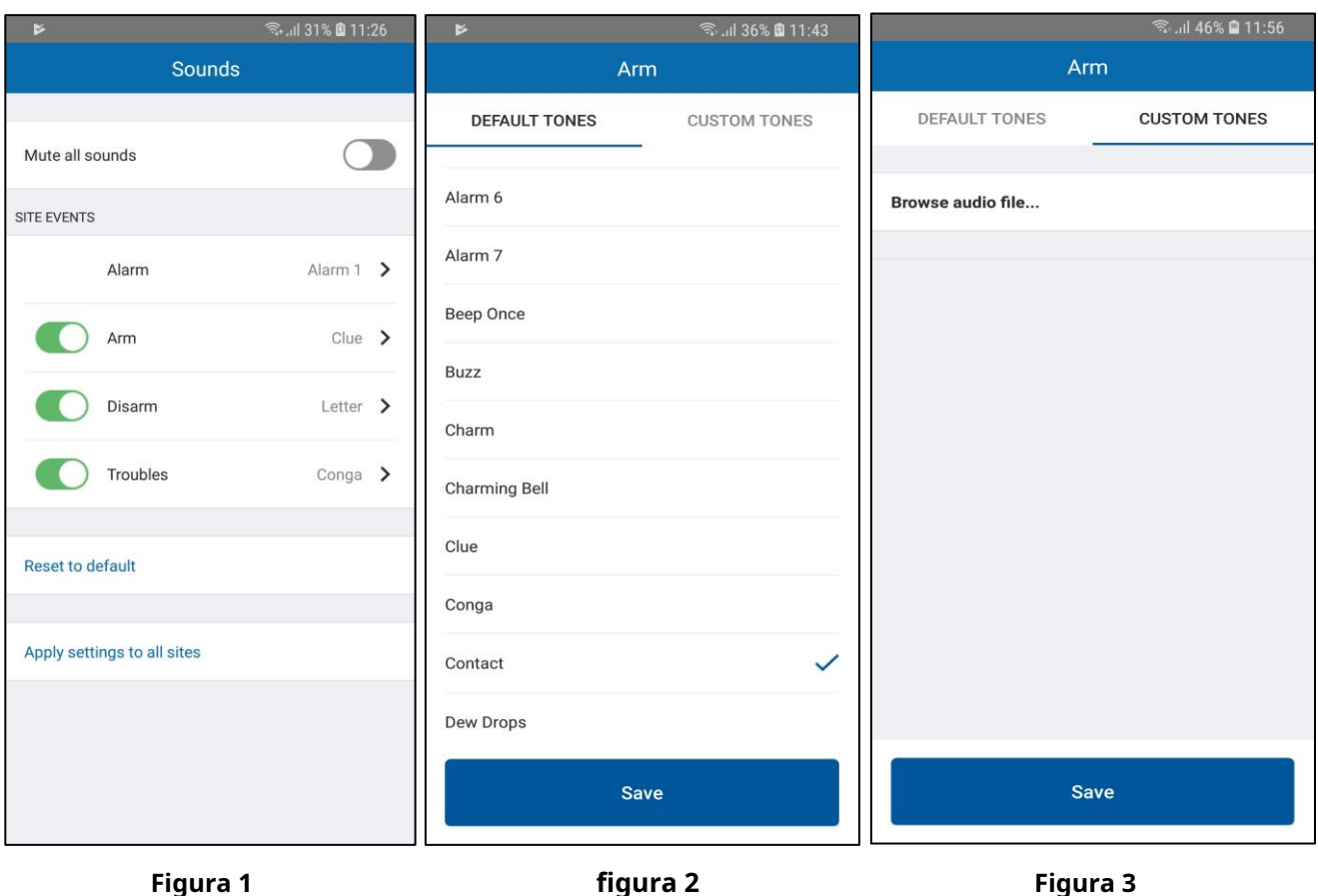

I suoni possono essere configurati o attivati/disattivati per ogni tipo di notifica, ad eccezione dell'allarme (Figura 1). Per motivi di sicurezza, anche quando è selezionato "disattiva tutti i suoni", il suono dell'allarme verrà riprodotto alla notifica.

Il suono può essere scelto tra i toni predefiniti per ogni tipo di notifica (Figura 2). È inoltre possibile selezionare un suono personalizzato dai toni personalizzati (Figura 3).

**Nota:**Per i dispositivi IOS, è possibile scegliere solo i toni predefiniti. Android supporta anche toni personalizzati.

I suoni possono essere configurati per tutti i siti aggiunti al dispositivo, premendo il pulsante "Applica impostazioni a tutti i siti" (Figura 1). Premendo il pulsante "Ripristina impostazioni predefinite", i suoni verranno ripristinati al suono di notifica predefinito del telefono (Figura 1).

Se i suoni di notifica vengono modificati dall'impostazione predefinita sui dispositivi Android, quando si ricevono notifiche su Insite Gold, verrà riprodotta una doppia notifica. Uno sarà il suono di notifica del telefono predefinito e uno sarà il suono di notifica selezionato da Insite Gold.

Affinché Insite Gold riproduca solo il suono di notifica selezionato dall'app, segui la procedura seguente:

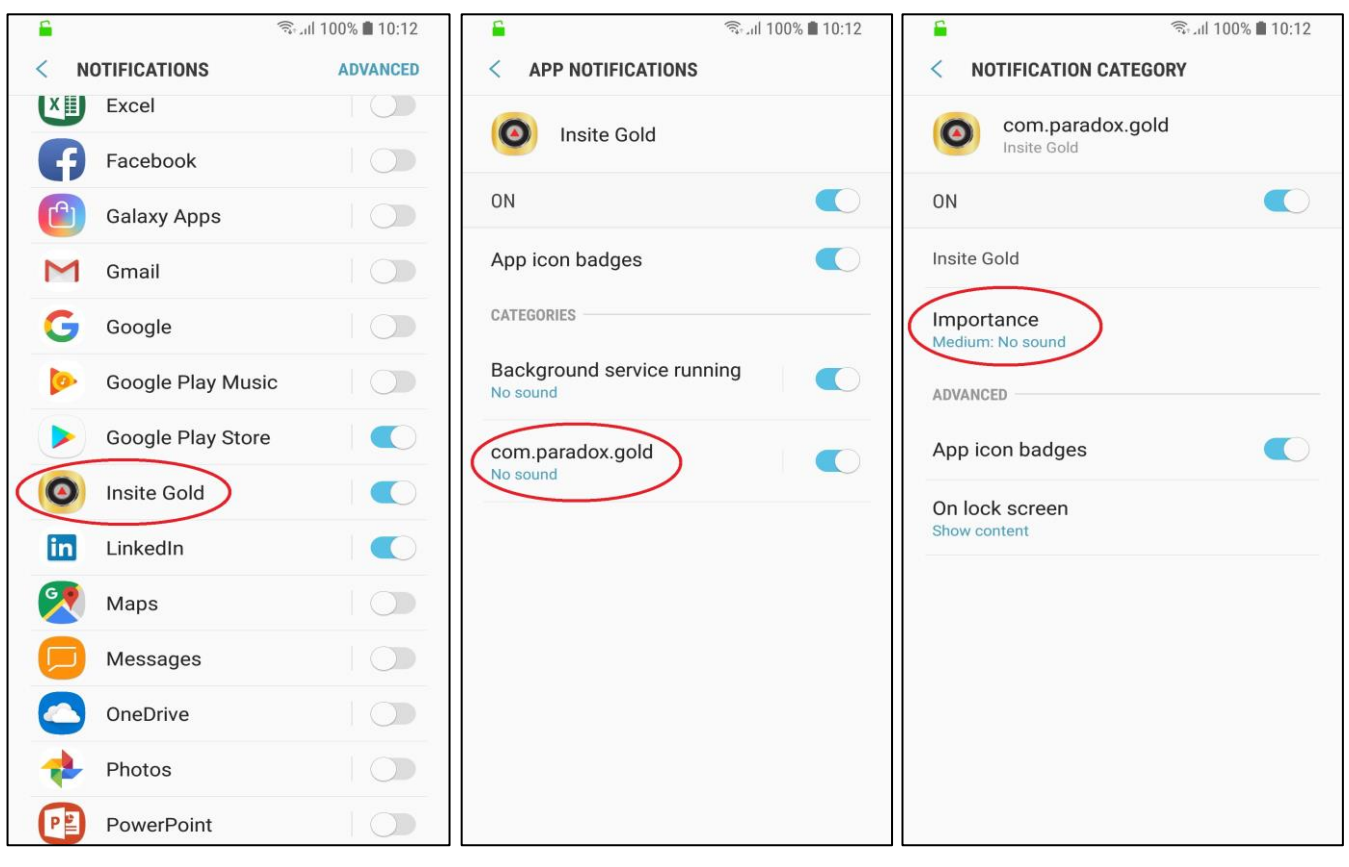

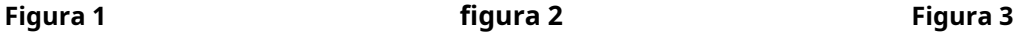

- 1. Vai alle impostazioni del telefono e scegli le impostazioni di notifica
- 2. Selezionare l'applicazione Insite Gold dall'elenco (Figura 1)
- 3. Toccare "com.pardox.com" (Figura 2)
- 4. Tocca "Importanza" e scegli "Medio". Nessun suono" (Figura 3)

#### **Appunti:**

- Assicurati che i pulsanti di commutazione siano "ON" per Insite Gold. Se i pulsanti sono impostati su "off", non arriveranno notifiche push.
- Per i dispositivi IOS, questa procedura non è necessaria in quanto verrà riprodotto solo un suono di notifica push quando si riceve una notifica

### <span id="page-41-0"></span>**7.5 Impostazioni generali >> Impostazioni**

Questo menu consente all'utente di:

- 1. Modifica elenco utenti e permessi per accedere e visualizzare video;
- 2. Configura Google Drive (consulta il documento separato per abilitare Google Drive);
- 3. Configurare la registrazione su trigger (ROT);
- 4. Abilita LED Video On Demand (VOD) (ON/OFF);
- 5. Configurare le notifiche push;
- 6. Impostazioni di fabbrica della telecamera HD (sarà anche la configurazione di rete predefinita).

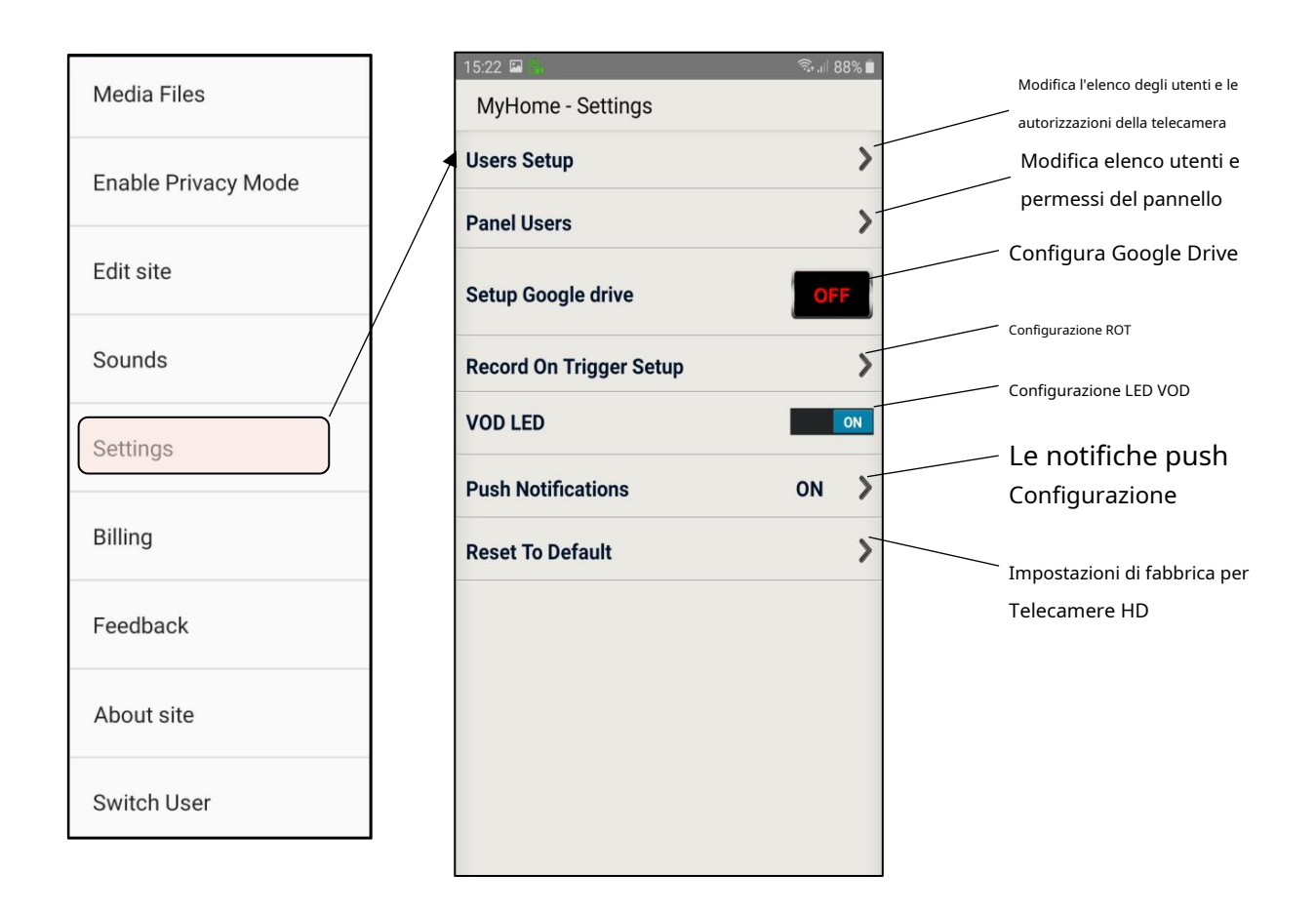

#### <span id="page-42-0"></span>**7.5.1 Impostazioni >> Configurazione utenti**

Questo menu consente all'utente master di aggiungere altri utenti con il permesso di visualizzare le immagini.

## VOD – Video On Demand

**Nota:**Gli utenti Master (Camera Master) e CMS (VOD) sono predefiniti e non possono essere rimossi dall'elenco.

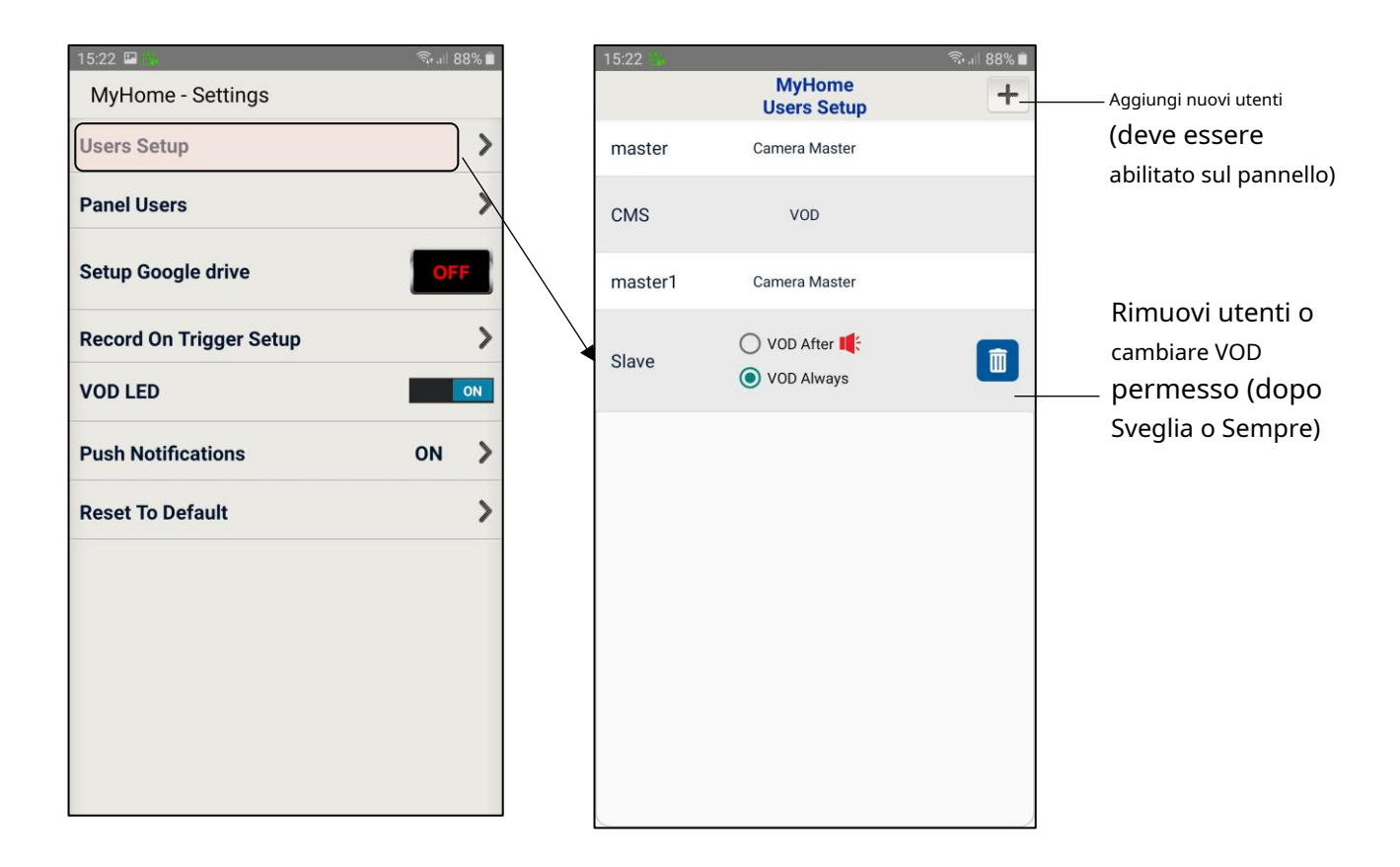

Il VOD può essere configurato in modo che un utente sia disponibile sempre o 15 minuti dopo che si verifica un allarme.

Eliminando un utente (icona del cestino), tutti gli accessi al video saranno limitati per quell'utente.

#### <span id="page-43-0"></span>**7.5.2 Impostazioni>>Utenti pannello>>Account utente**

Questo menu consente all'utente principale di modificare i permessi di altri utenti per visualizzare video o ricevere notifiche push.

Il master può anche aggiungere utenti, cancellare utenti e filtrare le notifiche push per ciascun utente. L'aggiunta di utenti è disponibile solo per l'Area 1 per ora.

A partire da Insite Gold 2.7.0, l'utente principale può limitare ogni tipo di notifica push dell'utente ma non può visualizzare quali tipi di push sono abilitati dall'utente, per motivi di privacy. Se l'utente disabilita la risoluzione dei problemi, il master la vedrà comunque abilitata.

Se il master decide di disattivare l'inserimento/disinserimento per l'utente, sovrascriverà le impostazioni dell'utente. In questo caso il master vedrà disattivato l'inserimento/disinserimento per l'utente. L'utente vedrà l'inserimento/disinserimento disattivato e non potrà più modificarlo.

Affinché il master sia in grado di configurare le notifiche push per un utente, l'utente deve accedere al sito una volta. Successivamente, una piccola icona Insite Gold apparirà vicino all'utente nella schermata Gestisci utenti.

**Nota:**Master (Camera Master) non può essere rimosso dall'elenco.

VOD – Video On Demand

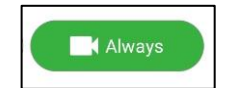

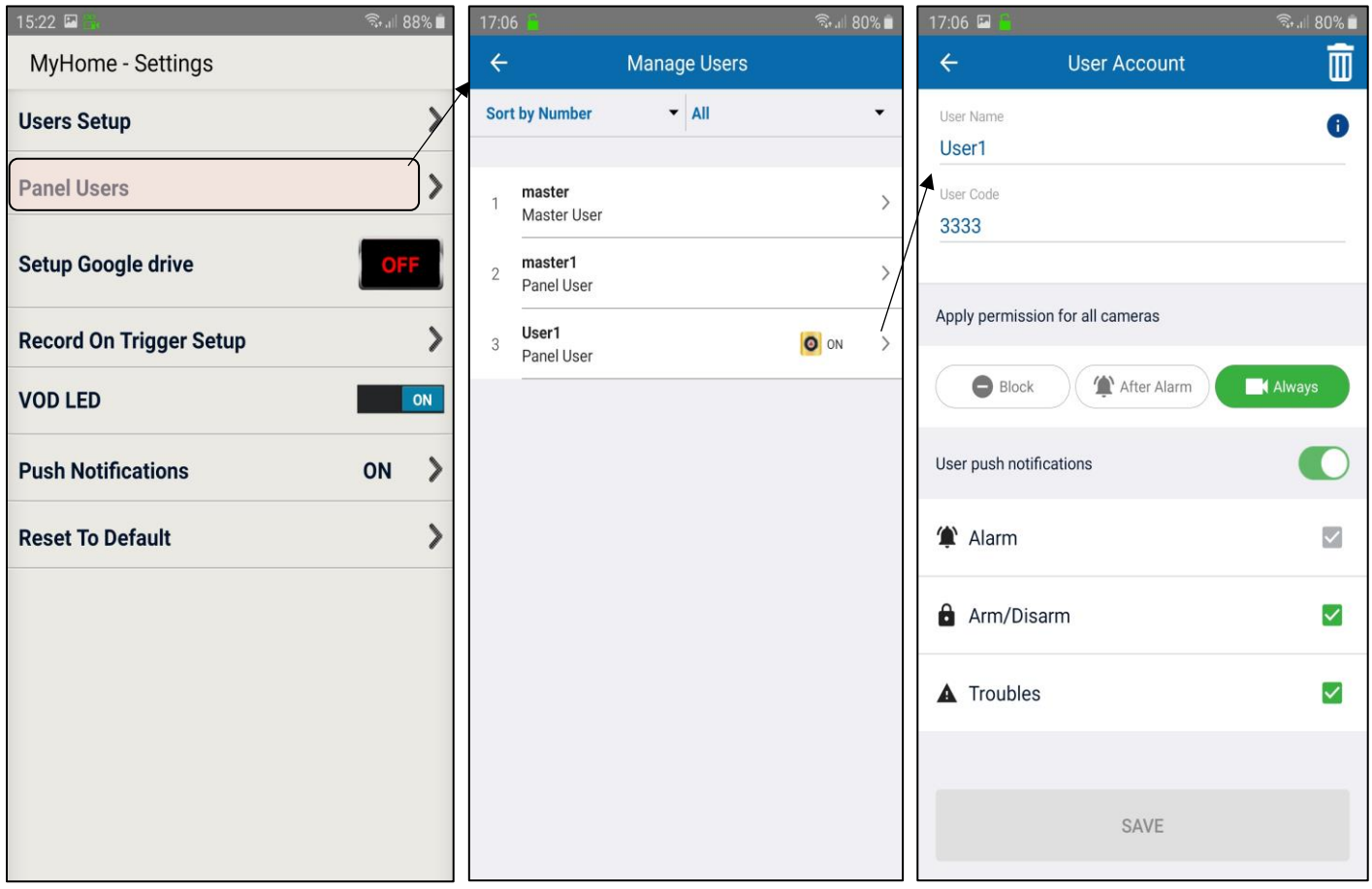

#### <span id="page-44-0"></span>**7.5.3 Impostazioni >> Configura Google Drive**

Per i siti con telecamere, questa opzione consente di abilitare Google Drive per archiviare file video. Si prega di trovare "HD78/HD88 Google Drive Setup Guide" nella sezione How-to Guides, sul sito web di Paradox, per configurare questa opzione.

Si noti che se Google Drive non è configurato, le registrazioni vengono salvate nella memoria della fotocamera. La telecamera dispone di 2 GB di memoria interna, 1 GB utilizzato per Record on Demand (ROD) e 1 GB utilizzato per Record on Alarm (ROA) e Record on Trigger (ROT).

Quando la memoria è piena, la fotocamera sovrascrive i file più vecchi.

#### <mark>ill</mark> orange <del>२</del> 18:40 18:40 **Ill** orange <del>す</del> ※ 15.22 国  $%$ **Living Room Cam Camera Selection**<br>My Home MyHome - Settings  $\leftarrow$  $\leftarrow$ **My Home** Arm Disarm **Users Setup**  $\mathcal{P}$ **Living Room Cam**  $\rightarrow$ m ⊠ Living Room Cam **Panel Users**  $\mathcal{P}$ Z - 1 Front Door Arm **Living Room Cam Setup Google drive Disarm** Z - 4 Kitchen **Record On Trigger**  $ON$ Record On Trigger Setup Savi Cancel **VOD LED** ON **Push Notifications** ON  $\mathcal{P}$ **Reset To Default**  $\mathcal{P}$

# <span id="page-44-1"></span>**7.5.4 Impostazioni >> Registra su trigger (ROT)**

Consente di abilitare la registrazione della telecamera in base a un trigger esterno (ad esempio, il sensore di movimento della zona 003 si è attivato (movimento rilevato).

**Nota**: Richiede che la configurazione delle zone sia effettuata prima sulla centrale (ad esempio, una zona disabilitata non può essere aggiunta come trigger).

#### <span id="page-45-0"></span>**7.5.5 Impostazioni >> LED VOD**

Consente di abilitare/disabilitare il LED blu sulla telecamera quando l'utente guarda il video in diretta (Video On Demand). La disattivazione del LED VOD disabiliterà il LED che diventerà blu su VOD e verrà visualizzato un messaggio di avviso.

# <span id="page-45-1"></span>**7.5.6 Impostazioni >> Notifiche push**

Questo menu consente all'utente di abilitare o disabilitare il tipo di notifiche push che vengono ricevute sul dispositivo corrente:

- Abilita/disabilita globalmente TUTTE le notifiche (Abilita notifiche ON/OFF);
- Abilita/Disabilita Allarmi/Panico L'unico momento in cui queste notifiche possono essere disattivate è quando TUTTE le notifiche sono disattivate;
- Abilita/disabilita le notifiche di inserimento/disinserimento;
- Abilitare/disabilitare le notifiche di problemi;

**Nota:**Allarme/Panico non può essere disabilitato tranne quando TUTTE le notifiche sono disabilitate.

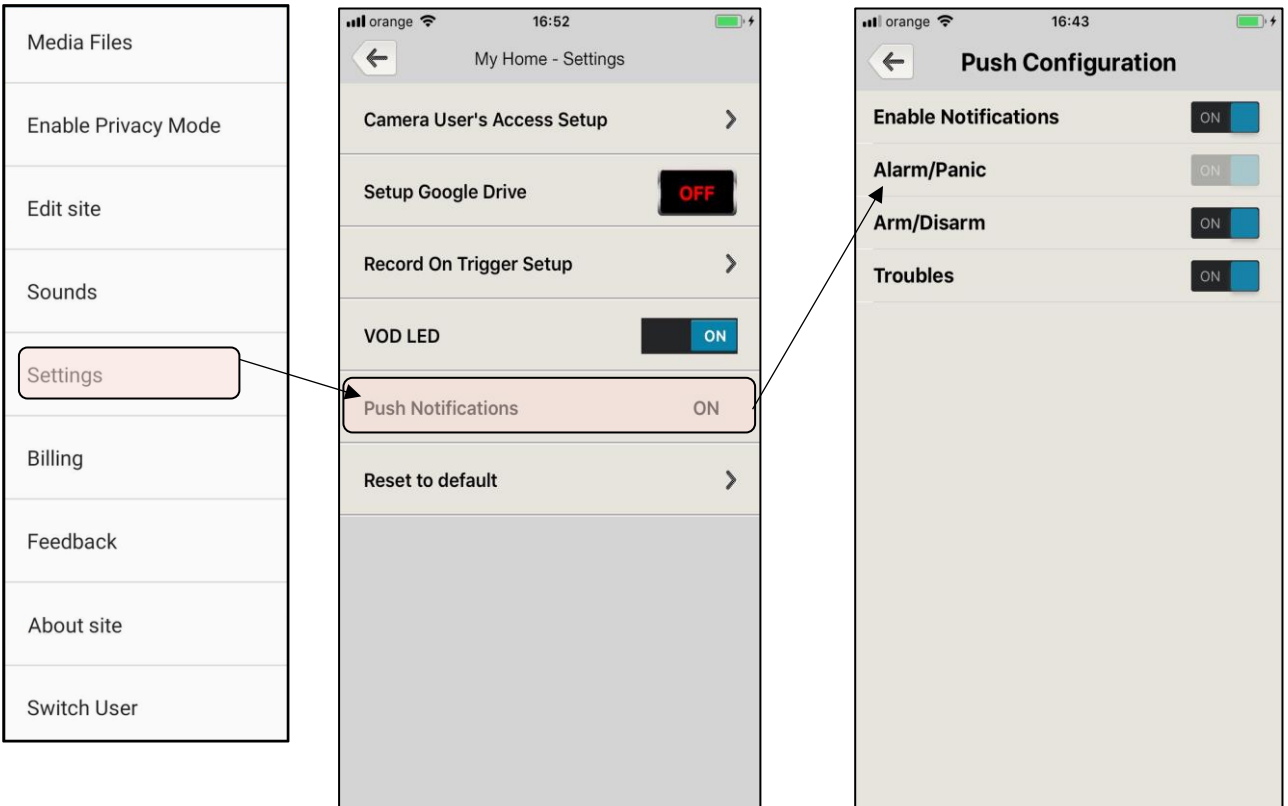

#### <span id="page-46-0"></span>**7.5.7 Impostazioni >> Ripristina impostazioni predefinite**

"Ripristina impostazioni predefinite" può essere utilizzato per ripristinare le impostazioni di fabbrica delle telecamere HD.

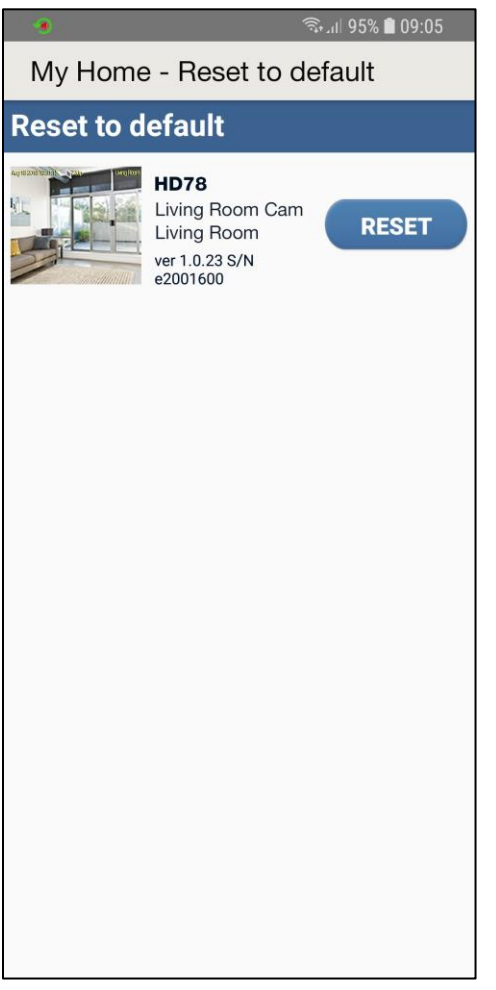

Tutte le telecamere assegnate al sito appariranno in questa sezione.

Per ripristinare le impostazioni predefinite di una fotocamera, premere sul**Ripristina**pulsante.

**Nota:**Questa azione richiederà l'apertura del codice installatore e del tamper della telecamera.

# <span id="page-47-0"></span>**7.6 Impostazioni generali >> Feedback**

Questo menu viene utilizzato per inviare feedback generici o per segnalare un bug trovato in Insite Gold.

# <span id="page-47-1"></span>**7.7 Impostazioni generali >>Servizio**

I dettagli di contatto dell'installatore possono essere verificati nella sezione "Servizio", se l'installatore ha aggiunto le credenziali durante l'installazione.

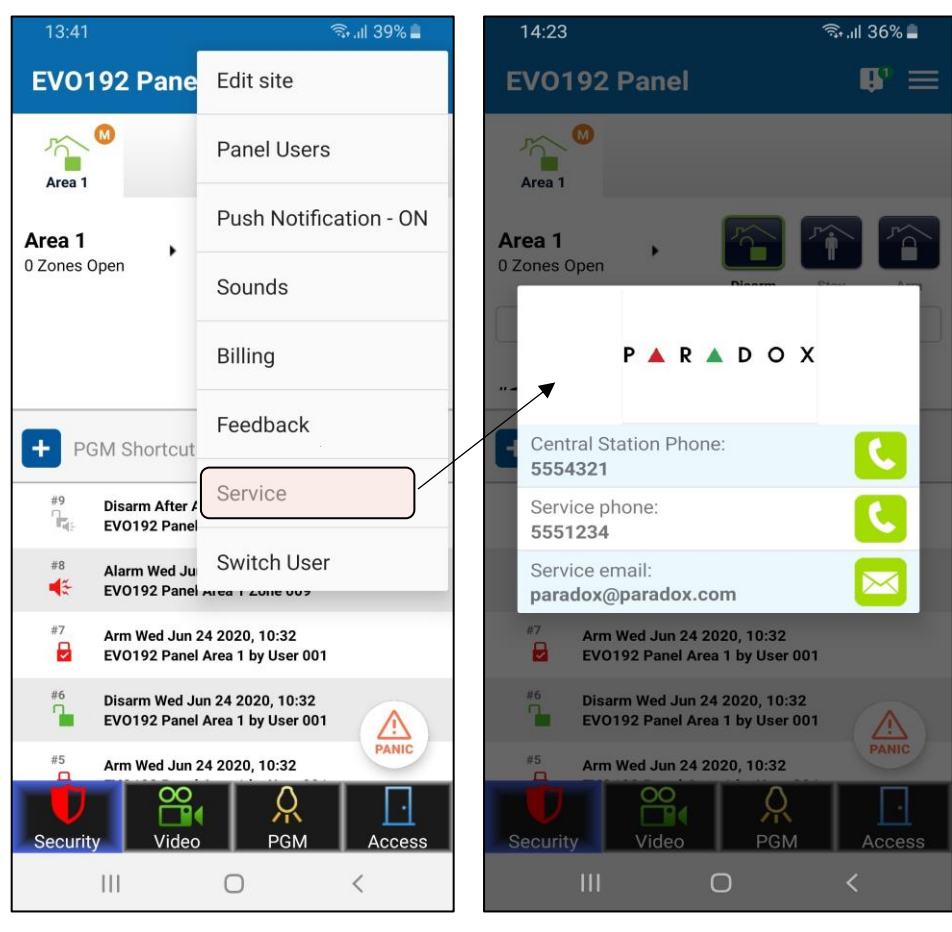

**Figura 1 figura 2**

#### <span id="page-48-0"></span>**7.8 Impostazioni generali >> Informazioni sul sito/Aggiornamento**

Questo menu consente all'utente di visualizzare le versioni della fotocamera o se è disponibile un aggiornamento.

Solo l'utente master può procedere all'aggiornamento delle telecamere.

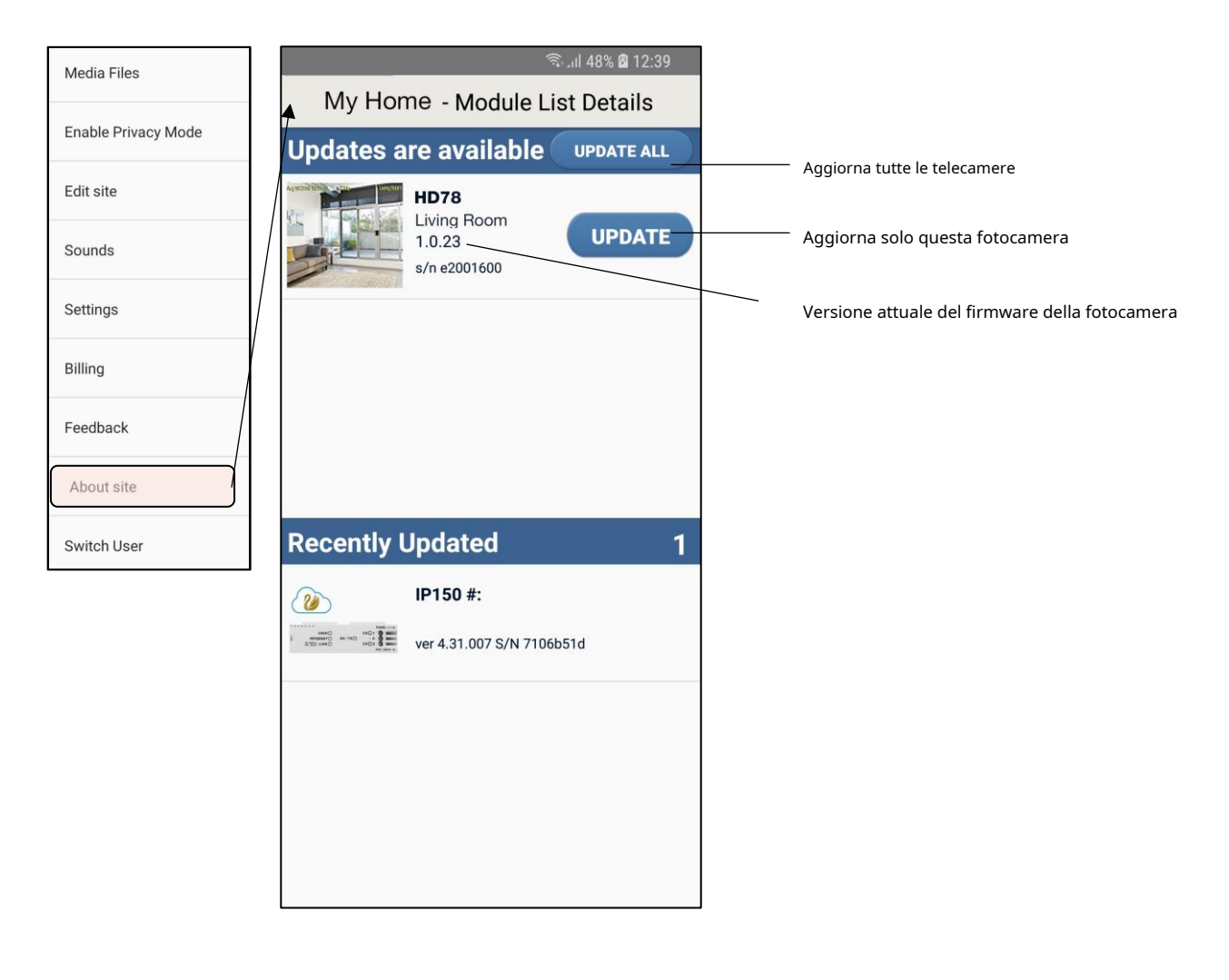

Nota: quando è disponibile un aggiornamento, nel menu viene visualizzata una notifica verde, accanto al pulsante Informazioni sul sito/Aggiorna.

# <span id="page-49-0"></span>**7.9 Impostazioni generali >> Cambia utente**

Cambia utente (Figura 1) apparirà come opzione solo quando il login biometrico è abilitato permettendoti di connetterti con un altro utente.

Questa opzione apparirà nel menu solo quando il login biometrico è attivato.

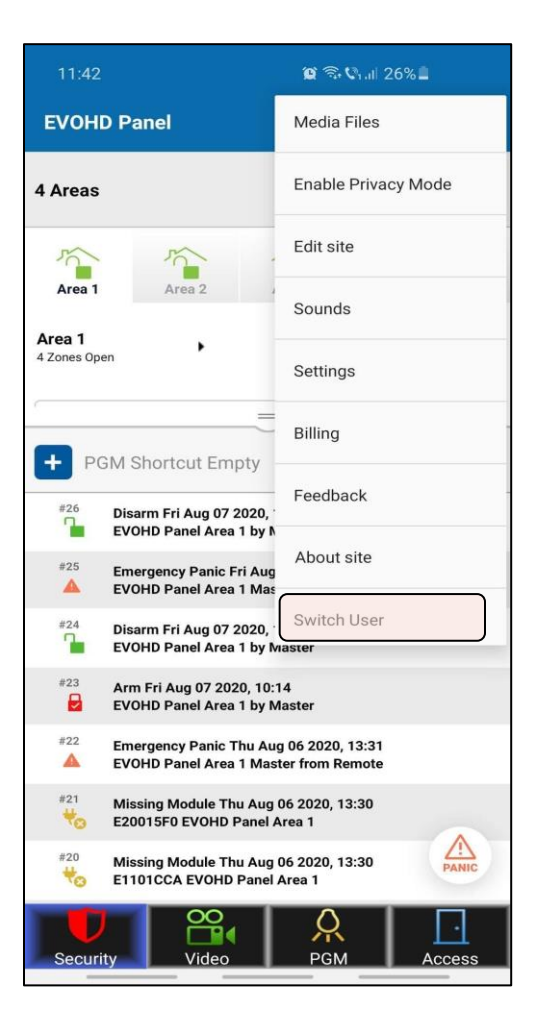

**Figura 1**